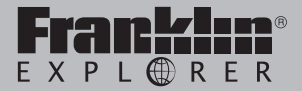

#### *EST-7014*

# 14-Language Speaking Global **Translator**

**Bedienungsanleitung**

Lesen Sie vor Inbetriebnahme Ihres Geräts die folgenden Warnhinweise und Vorsichtsmaßnahmen. **Hinweis:** Falls kleine Kinder dieses Gerät benutzen, sollte ein Erwachsener ihnen diese Bedienungsanleitung vorlesen und sie bei der Benutzung des Gerätes beaufsichtigen. Anderenfalls besteht Verletzungsgefahr.

## **Einleitung**

Vielen Dank für den Kauf des 14-Sprachen umfassenden Übersetzers! Mit diesem Übersetzer können Sie:

- in und aus 14 Sprachen übersetzen, inklusive: Arabisch, Chinesisch, Niederländisch, Englisch, Französisch, Deutsch, Italienisch, Japanisch, Koreanisch, Polnisch, Portugiesisch, Russisch, Spanisch und Türkisch;
- Übersetzungen von hunderten Redewendungen in 14 Sprachen finden;
- Übersetzungen von tausenden Wörtern der Sprachen Englisch, Französisch, Deutsch, Italienisch und Spanisch im Visuellen WB finden;
- die Aussprache von Wörtern und Redewendungen in jeder Sprache anhören;
- Wörter und Übersetzungen für weitere Übungen und zum Nachschlagen speichern;
- Buchstaben in Russisch, Koreanisch und Arabisch eingeben;
- Ihre eigenen Wörter und Definitionen im Benutzerwörterbuch speichern;
- Ihr Gerät mit einem PC verbinden, um Dateien zu übertragen und Ihr Persönliches Wörterbuch zu sichern und zu ändern;
- Musik hören;
- Bilder ansehen;
- Reiseführer der weltweit 10 beliebtesten Reiseziele in Chinesisch, Niederländisch, Englisch, Französisch, Deutsch, Italienisch, Japanisch, Koreanisch, Polnisch, Portugiesisch, Russisch und Spanisch lesen;
- die Extra-Funktionen des Organizers verwenden, inklusive: Kalender, Taschenrechner, Uhr, Memo, Sprachnotiz, Einheitenrechner, Währungsrechner, Countdown-Timer und Passwort.

#### **Batterievorkehrungen**

Das Gerät wird mit einem Lithium-Polymer-Akku betrieben.

- Wenn sich das Gerät über einen längeren Zeitraum hinweg nicht in Gebrauch befindet, verliert der Akku möglicherweise Ladung. Laden Sie den Akku vor dem Gebrauch anhand der Schritte oben auf.
- Akkus sollten nur unter Aufsicht eines Erwachsenen aufgeladen werden.
- Laden Sie den Akku nur mit dem gelieferten Ladegerät auf. Bei nicht ordnungsgemäßem Aufladen kann der Akku oder das Gerät Schaden nehmen.
- Verwenden Sie keine nicht zugelassenen Akkus. Verwenden Sie ausschließlich den im Lieferumfang Ihres Geräts enthaltenen oder in der Benutzeranleitung aufgeführten Akku.
- Öffnen Sie das Gerät nur zum Einsetzen oder Wechseln des Akkus. Sonstige Änderungen am Gerät sind verboten und machen den Garantieanspruch nichtig.
- Öffnen Sie den Akku bzw. die Batterien nicht. Sie enthalten keine Komponenten, die vom Benutzer gewartet werden können.
- Tauschen Sie den Akku bzw. die Batterien ungeachtet der Verwendungshäufigkeit alle zwei Jahre aus, da auslaufende Batterieflüssigkeit Schäden verursachen kann.
- Wenn eine Batterie ausläuft, kann das Gerät Schaden nehmen. Reinigen Sie das Batteriefach sofort und vermeiden Sie Hautkontakt.
- Bewahren Sie Batterien nicht in der Reichweite von Kindern auf. Wenn eine Batterie verschluckt wird, suchen Sie sofort einen Arzt auf.
- Wenn die Batterien/der Akku in sehr warmer oder kalter Umgebung (z.B. im Auto bei sommerlichen oder winterlichen Temperaturen) aufbewahrt wird, werden Kapazität und Lebensdauer von Batterie/ Akku verringert. Lagern Sie Batterien/ Akkus bei Umgebungstemperaturen zwischen 15°C und 25°C. Geräte mit überhitzten oder kalten Batterien/Akkus funktionieren möglicherweise auch bei vollem Ladezustand zeitweise nicht.

• Werfen Sie Batterien/Akkus nicht in ein Feuer, da Explosionsgefahr besteht. Explosionsgefahr besteht zudem bei Beschädigung. Entsorgen Sie Batterien/ Akkus in Einklang mit den Vorschriften in Ihrer Region. Batterien/Akkus gehören nicht in den Hausmüll.

## **Produktpflege**

Ihr Gerät wurde leicht, kompakt und haltbar entworfen. Dennoch ist es ein elektronisches Gerät und muss entsprechend sorgsam behandelt werden. Unnötigen Druck auf das Gerät auszuüben oder es gegen andere Objekte zu schlagen, kann Schaden verursachen.

Um Schaden an Ihrem Gerät zu vermeiden:

- Halten Sie den Deckel geschlossen, wenn Sie es nicht benutzen. Dies wird das Produkt vor Beschädigung, Kratzern oder Verunzierungen bewahren.
- Vermeiden Sie, das Gerät fallen zu lassen, zu stoßen, zu biegen oder übermäßige Kraft darauf auszuüben.
- Setzen Sie das Gerät keiner Feuchtigkeit, extremer oder langfristiger Hitze, Kälte, Nässe oder anderen ungünstigen Bedingungen aus. Vermeiden Sie, es an klammen, feuchten oder nassen Plätzen zu lagern. Es ist nicht wasserdicht.
- Reinigen Sie das Gerät, indem Sie einen milden Glasreiniger auf ein Tuch aufbringen und die Oberfläche damit abwischen. Sprühen Sie keine Flüssigkeiten direkt auf Ihr Gerät.
- Sollte das Glas des Geräts brechen, entsorgen Sie das Produkt sachgemäß und vermeiden Sie Kontakt mit der Haut und waschen Sie danach sofort Ihre Hände.
- Bitte halten Sie Bildschirmschutz und Plastiktüten von Babys und Kindern fern, um die Gefahr von Erstickung zu vermeiden.

# **Aufladen der Batterie**

Ihr Gerät wird durch eine wiederaufladbare Lithium-Polymer Batterie mit 650 mAH gespeist. Wenn das Warnzeichen für eine schwache Batterie aufleuchtet, ersetzen Sie diese bitte. Laden Sie die Batterie bitte vor der ersten Verwendung des Geräts auf.

# **Erstmaliges Einlegen der Batterie**

Befolgen Sie diese Anweisungen für das erstmalige Einlegen der Batterie. **Hinweis:**  Bitte wenden Sie sich an Ihren örtlichen Franklin Kundendienst, um die Batterie zu einem späteren Zeitpunkt auszutauschen.

- **1. Drehen Sie das Gerät um.**
- **2. Öffnen Sie das Batteriefach auf der Rückseite des Geräts, indem Sie in Richtung des Pfeils schieben.**
- **3. Legen Sie die Batterie so ein, dass beide Clips verbunden sind.**

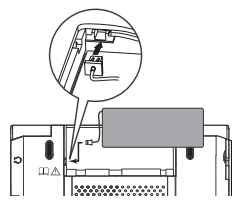

- Vergewissern Sie sich, dass die Batterie gut in das Batteriefach passt.
- **4. Schließen Sie das Batteriefach wieder.**

#### **Aufladen der Batterie durch den Computer**

Verbinden Sie das breite Ende eines USB-Kabels mit einem USB-Anschluss an Ihrem Computer und das kleinere Ende des USB-Kabels mit dem USB-Anschluss Ihres Geräts (öffnen Sie hierfür die Abdeckung des Anschlusses auf dem Gerät).

Während des Aufladevorgangs blinkt das Batteriesymbol, nach vollständiger Aufladung leuchtet es konstant. Es dauert im Regelfall einige Stunden, bis die Batterie vollständig aufgeladen ist.

#### **Aufladen der Batterie durch den AC-Adapter**

**1. Nehmen Sie den mitgelieferten AC-Adapter und die auswechselbaren Stecker.**

**2. In dem Diagramm unten sehen Sie, wie Sie einen passenden Stecker mit dem AC-Adapter verbinden.**

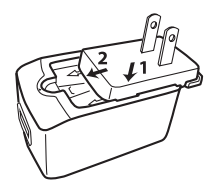

• Um den Stecker zu trennen (zum Auswechseln), beziehen Sie sich auf das Diagramm unten.

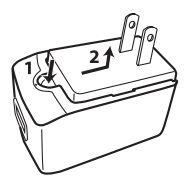

**3. Verbinden Sie das breite Ende eines USB-Kabels mit dem AC-Adapter und das kleine Ende mit dem USB-Anschluss an Ihrem Gerät.**

**4. Verbinden Sie den AC-Adapter mit einer Steckdose.**

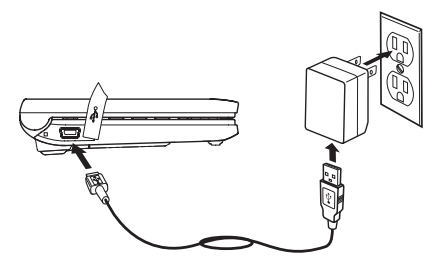

• Während des Aufladevorgangs blinkt das Batteriesymbol, nach vollständiger Aufladung leuchtet es konstant. Es dauert im Regelfall einige Stunden, bis die Batterie vollständig aufgeladen ist.

### **Zurücksetzen Ihres Produkts**

Falls die Tastatur nicht reagiert oder der Bildschirm flackert, sollten Sie das System neu starten. Befolgen Sie hierfür diese Schritte<sup>.</sup>

- **1. Verwenden Sie eine Büroklammer, um die Reset-Taste auf ihrem Gerät zu drücken.**
- Die Reset-Taste ist eine ausgesparte, nadelgroße Öffnung auf der Vorderseite Ihres Geräts.

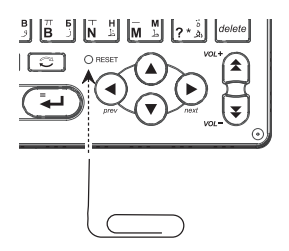

**Warnung!** Wenn Sie mehr als leichten Druck auf die Reset-Taste ausüben, können Sie Ihr Produkt nachhaltig schädigen. Außerdem werden durch das Zurücksetzen des Produkts alle Einstellungen gelöscht.

# **Funktionen Ihres Geräts**

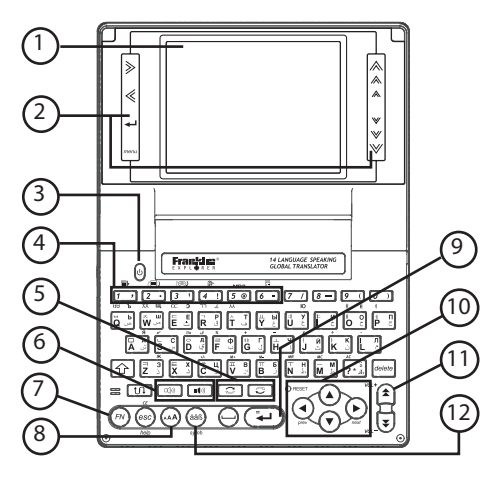

- 1. Bildschirm
- 2. Berührungsempfindliche Tasten
- 3. Power-Schalter
- 4. Tastenkürzel für Hauptmenü, Übersetzer, Redewendungen, Visuelles WB, Musikspieler und Taschenrechner (halten Sie die Funktionstaste (**FN**) und drücken Sie die entsprechenden Tasten (**1-6**) für Zugriff)
- 5. Tasten für Ausgangs- und Zielsprache
- 6. Tasten für Sprach-Quelle und Zielsprache
- 7. Funktionstaste
- 8. Taste für Schriftgröße
- 9. Eingabetaste
- 10.Richtungstasten
- 11. Tasten für Seite hoch/runter, Lautstärke
- 12.Akzent-/Symbol-Tasten

# **Verwenden der Sonderfunktionen**

Ihr Gerät verfügt über mehrere Sonderfunktionen:

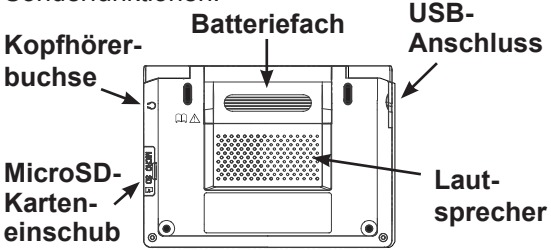

**Kopfhörerbuchse:** Die Kopfhörerbuchse ist für 3.5 mm, 35 ohm Impedanz Stereo-Kopfhörer geeignet. **Achtung:** Monophone Kopfhörer können für dieses Gerät nicht verwendet werden.

**USB-Anschluss:** Der USB-Anschluss ist für eine mini-USB 1.1 kompatible Verbindung geeignet. Öffnen Sie die Anschluss-Abdeckung und verbinden Sie den mini. USB Anschluss eines USB-Kabels mit diesem Anschluss und den Standard USB-Anschluss mit Ihrem PC, um Ihr Gerät daran anzuschließen. Verwenden Sie diesen Anschluss zum Aufladen des Geräts. Weitere Informationen hierfür finden Sie

unter "Aufladen der Batterie". **MicroSD-Karteneinschub:** Legen Sie eine MicroSD-Karte ein, um die Speicherkapazität des Geräts zu erweitern. Um die Karte einzulegen, öffnen Sie die Abdeckung des Karteneinschubs und drücken dann die Karte hinein, bis Sie einen Klick hören.

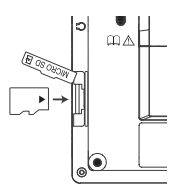

Um die Karte zu entfernen, drücken Sie die Karte, bis Sie einen Klick hören und nehmen Sie die Karte dann vorsichtig heraus. **Hinweis:** Da die Speicherkarte sehr klein ist, empfehlen wir Ihnen, sie mit Hilfe einer kleinen Münze einzulegen oder zu entfernen.

**Hinweis:** Das Gerät unterstützt MicroSD-Karten bis zu 2 GB.

**Batteriefach:** Das Batteriefach enthält die wiederaufladbare Lithium-Polymer Batterie. Weitere Informationen hierfür finden Sie unter "Aufladen der Batterie".

#### **Tastenhandbuch**

# **Berührungsempfindliche Tasten**

Die berührungsempfindlichen Tasten befinden sich links und rechts neben dem Bildschirm.

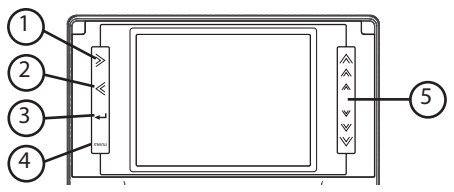

- 1. Bewegt nach rechts.
- 2. Bewegt nach links.
- 3. Gibt ein Wort ein oder wählt ein Objekt aus.
- 4. Geht zum Hauptmenü.
- 5. Berühren Sie das Symbol einmal, um einen Schritt in die angegebene Richtung zu gehen. Streifen Sie zum Scrollen hoch oder runter.

**Hinweis:** Die Tasten 1, 2 und 5 sind Richtungstasten.

# **Funktionstasten**

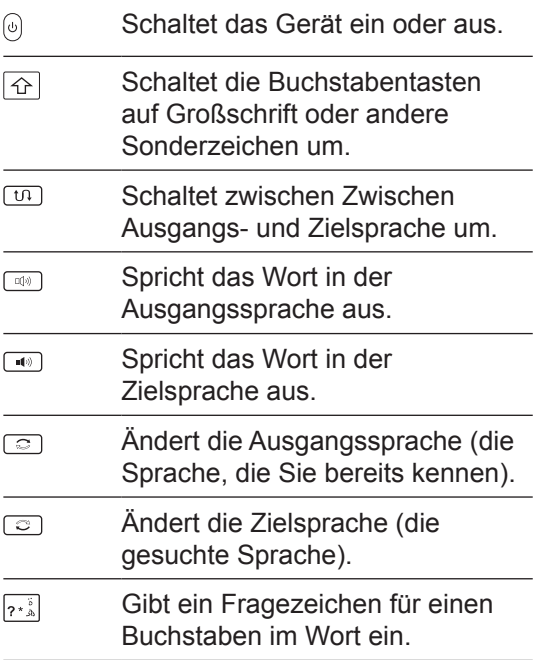

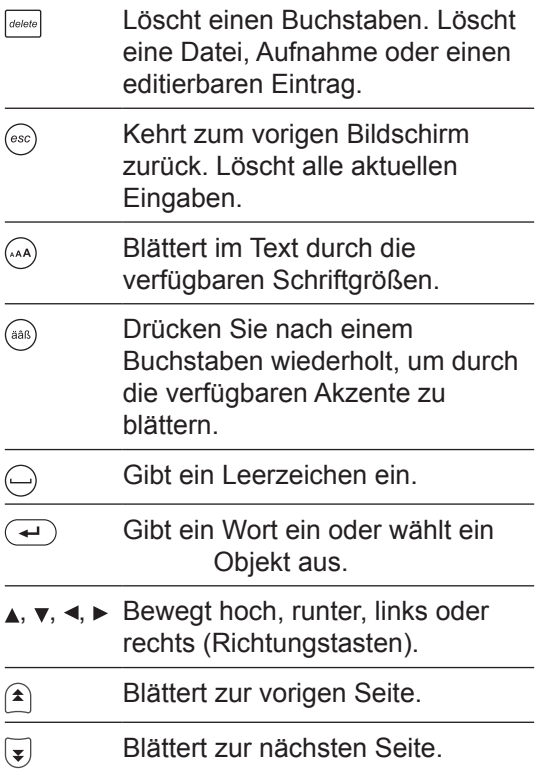

# **Kombinationstasten\***

\* Halten Sie die erste Taste, während Sie die zweite drücken.

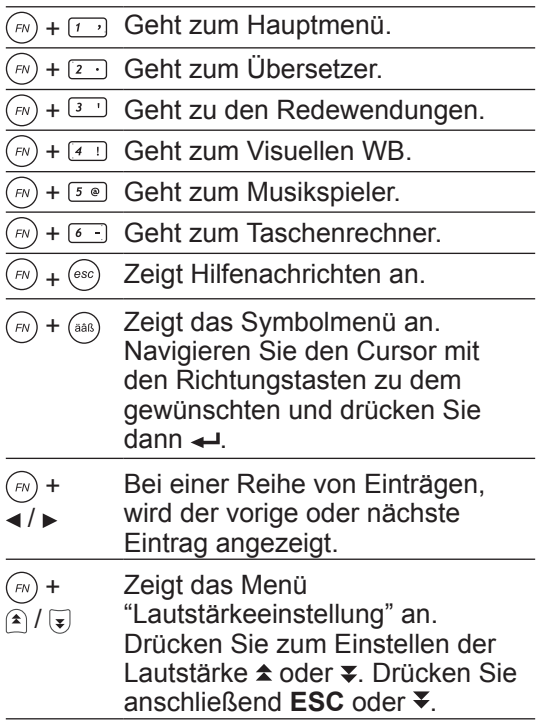

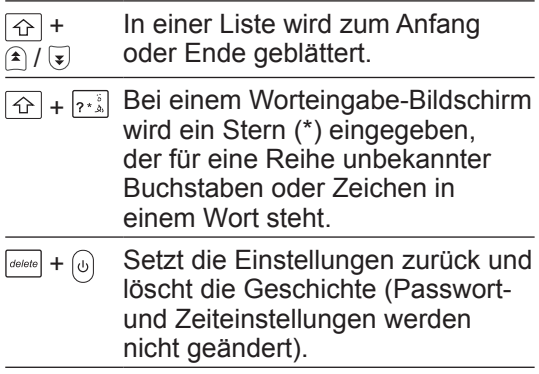

#### ✓ **Verwenden der Richtungstasten**

Die Pfeile unten Rechts auf dem Bildschirm zeigen an, welche Richtungstasten Sie drücken können, um sich im Menü zu bewegen oder mehr Text anzuzeigen.

#### **Erste Schritte**

## **Spracheinstellung der Nachrichten**

Bei der ersten Verwendung des Übersetzers (oder nach einem Zurücksetzen) werden Sie aufgefordert, die Spracheinstellung der Nachrichten für Eingabeaufforderungen und Menüpunkte einzustellen.

**1. Drücken Sie auf den Buchstaben für die gewünschte Sprache.** 

**Hinweis:** Sie können auch mit den Richtungstasten die Sprache auswählen.

- $\Delta = \Delta$ rahisch B = Chinesisch C = Niederländisch D = Englisch E = Französisch F = Deutsch G = Italienisch H = Japanisch I = Koreanisch J = Polnisch K = Portugiesisch  $L =$ Russisch M = Spanisch  $N =$  Türkisch
- 2. Drücken Sie ← zur Bestätigung. **Hinweis:** Sie können die Spracheinstellung der Nachrichten jederzeit im Menü "Einstellungen" ändern.

## **Ausgangs- und Zielsprache ändern**

Die Ausgangssprache ist die Sprache, in der Sie ein Wort im Übersetzer oder dem Suche Eingabe-Bildschirm eingeben. Die Zielsprache ist die Sprache, für die Sie die Übersetzung suchen. Die Ausgangssprache ist dieselbe, wie die Nachrichtensprache. Um die Ausgangs- und Zielsprache zu ändern, führen Sie folgendes durch:

**1. Drücken Sie .**

Eine Liste an Ausgangssprachen wird angezeigt.

- 2. Drücken Sie ▲, ▼, ◀ oder ▶, um die **gewünschte auszuwählen und dann .**
- **3. Drücken Sie .** Eine Liste an Zielsprachen wird angezeigt.
- **4. Drücken Sie** , , **oder , um die gewünschte auszuwählen und dann .**

**Hinweis:** Drücken Sie  $w_1$ , um die aktuellen Ausgangs- und Zielsprachen zu tauschen.

#### **Hilfenachrichten anzeigen**

Sie können eine Hilfenachricht auf jedem Bildschirm ansehen, indem Sie **FN** gedrückt halten und dann auf **HELP** gehen. Halten Sie in einer Hilfenachricht **FN** gedrückt und drücken Sie **M**, damit eine Übersicht aller Hilfeinhalte angezeigt wird. Drücken Sie  $\triangle$  oder  $\blacktriangledown$ , um den gewünschten Inhalt auszuwählen und dann . Um die Hilfe zu verlassen, drücken Sie **ESC**.

# **Andere Eingabemöglichkeiten**

Bei der Eingabe eines Wortes in arabischer, chinesischer, japanischer, koreanischer oder russischer Ausgangssprache, gibt es einige Unterschiede zu den Sprachen des römischen Alphabets.

- Für **Arabisch** sollten Sie die Zeichen so eingeben, wie Sie auf Ihrem Gerät angegeben sind. **Hinweis:** Einige Tasten enthalten zwei arabische Zeichen. Um eines dieser Zeichen einzugeben, drücken Sie die Buchstabentaste und dann **äâß**.
- Für **Chinesisch** geben Sie römische Buchstaben ein, um nach Wörtern zu suchen. Ihre Ergebnisliste wird mit chinesischen Schriftzeichen angezeigt. **Hinweis:** Um das beste Ergebnis zu erzielen, tippen Sie das gesamte Wort im Eingabe-Bildschirm ein. Versuchen Sie nicht Wörter zu finden, indem Sie diese Buchstabenweise eingeben.
- Für **Japanisch** geben Sie römische Buchstaben ein. Während der Eingabe der Buchstaben, werden die entsprechenden japanischen Zeichen im Eingabe-Bildschirm angezeigt.
- Für **Koreanisch** sollten Sie die Zeichen so eingeben, wie Sie auf Ihrem Gerät angegeben sind. Hinweis: Einige Tasten enthalten zwei koreanische Zeichen. Drücken Sie  $\triangle$  und dann die Buchstabentaste, um das zweite Zeichen einzugeben.
- Für **Russisch** geben Sie die Buchstaben gemäß der Tastatur Ihres Geräts ein. **Hinweis:** Einige Tasten enthalten zwei kyrillische Zeichen. Um eines dieser Zeichen einzugeben, drücken Sie den Buchstaben und dann **äâß**.

#### **Verwenden der allgemeinen Suche**

Verwenden Sie die allgemeine Suche, um alle auf dem Gerät gespeicherten Wörter und Redewendungen zu durchsuchen. Denken Sie daran, dass Sie die Ausgangsund Zielsprache jederzeit durch  $\heartsuit$  und  $\heartsuit$ entsprechend ändern können.

- **1. Drücken Sie im Hauptmenü auf oder , um die allgemeine Suche auszuwählen und dann .**
- **2. Geben Sie den Suchbegriff ein.**
- Um einen Buchstaben zu löschen, drücken Sie **DELETE**.
- Sie müssen weder Akzente noch Sonderzeichen eintippen. Der Übersetzer sucht nach Übereinstimmungen.
- **3. Drücken Sie ← für die Suchergebnisse.**
- Wenn mehrere Ergebnisse angezeigt werden, halten Sie **FN** gedrückt und drücken Sie **M**, um diese anzuzeigen. Halten Sie anschließend **FN** gedrückt und drücken Sie **B**, um die vorigen Ergebnisse wieder anzuzeigen.
- Halten Sie **FN** gedrückt und drücken Sie < oder ►, um eine Kategorie zu

wählen (Alle, Übersetzer, Visuelles WB, Alltägliche Redewendungen und Reiseredewendungen), die die Ergebnisse filtern. Drücken Sie ← für die gefilterten Ergebnisse.

- **4. Drücken Sie oder , um einen Eintrag aus der Ergebnisliste auszuwählen und**   $d$ ann  $\leftarrow$
- Drücken Sie  $\triangleleft$  oder  $\triangleleft$ , um den Eintrag in der Ausgangs- oder Zielsprache zu hören.
- Um die Lautstärke einzustellen, halten Sie **FN** gedrückt und drücken Sie einmal  $\triangle$  **(VOL+)** oder **₹ (VOL-)**, damit das Menü "Lautstärkeeinstellung" angezeigt wird. Drücken Sies  $\triangle$  **(VOL+)** oder **₹ (VOL-)**, um die Lautstärke zu regeln und dann **ESC** oder  $\leftarrow$
- Drücken Sie gegebenenfalls  $\triangle$  oder  $\blacktriangledown$ , um den Eintrag anzusehen. Drücken Sie  $\triangle$  oder  $\blacktriangledown$ , um die Bildschirmseiten zu überspringen.
- Halten Sie **FN** gedrückt und drücken Sie **A**, um den aktuellen Eintrag in der Benutzer-Wortliste für weitere Übungen und zum Nachschlagen zu speichern. Weitere Informationen hierfür finden Sie unter "Verwenden der Benutzer-Wortliste".
- **5. Halten Sie FN gedrückt und drücken**  Sie < oder ►, um den vorigen oder **nächsten Eintrag anzusehen (falls mehr als ein Ergebnis in der gleichen Kategorie vorhanden ist).**
- **6. Tippen Sie ein neues Wort ein, um eine neue Suche zu starten.**
- Sie können auch **ESC** drücken, um zum Suchen Eingabe-Bildschirm zurückzukehren. Drücken Sie **ESC**, um alle Eingaben für eine neue Suche zu löschen.

#### ✓ **Rechtschreibfehler in Wörtern**

Wenn Sie ein falsch geschriebenes Wort eingeben, wird eine Liste mit Korrekturen angezeigt. Drücken Sie ▲ oder ▼, um das gewünschte Wort auszuwählen und dann ←, damit der Eintrag angezeigt wird.

# **Verwenden des Übersetzers**

Verwenden Sie den Übersetzer, um Wörter von einer Ausgangssprache in eine Zielsprache zu übersetzen. Denken Sie daran, dass Sie die Ausgangs- und Zielsprache jederzeit durch  $\mathbb{C}$  und  $\mathbb{C}$ entsprechend ändern können.

**1. Drücken Sie im Hauptmenü auf ▲ oder , um den Übersetzer auszuwählen**  und dann  $\leftarrow$ 

**Hinweis:** Oder halten Sie **FN** gedrückt und drücken dann mit 2(**i**a) gelangen Sie direkt zum Übersetzer.

#### **2. Geben Sie ein Wort ein.**

- Mit jedem eingegeben Buchstaben wird die Ergebnisliste möglicher Übereinstimmungen aktualisiert.
- Um einen Buchstaben zu löschen, drücken Sie **DELETE**.
- Sie müssen weder Akzente noch Sonderzeichen eintippen. Der Übersetzer sucht nach Übereinstimmungen.
- Wenn Sie unsicher sind, wie ein Wort geschrieben wird, geben Sie es einfach soweit ein wie Sie es wissen und fügen Sie ein Fragezeichen (?) für jeden unbekannten Buchstaben ein. Geben

Sie ein Sternchen (\*) für fehlende Wortteile ein, inklusive Präfix, Suffix, Leerzeichen, Symbole oder eine Anzahl an Buchstaben.

- **3. Wenn die eingegeben Buchstaben eine Übereinstimmung in der Wortliste finden, wird diese automatisch hervorgehoben.**
- Oder drücken Sie  $\triangle$  oder  $\blacktriangledown$ , um einen anderen Worteintrag aus der Liste auszuwählen.
- **4. Drücken Sie ← um den Eintrag anzuzeigen.**
- Drücken Sie  $\text{C}$ <sup>3</sup> oder  $\blacksquare$ , um den Eintrag in der Ausgangs- oder Zielsprache zu hören.
- Um die Lautstärke einzustellen, halten Sie **FN** gedrückt und drücken Sie einmal  $\triangle$  **(VOL+)** oder **₹ (VOL-)**, damit das Menü "Lautstärkeeinstellung" angezeigt wird. Drücken Sies  $\triangle$  **(VOL+)** oder **₹ (VOL-)**, um die Lautstärke zu regeln und dann **ESC** oder  $\rightarrow$
- Drücken Sie gegebenenfalls A oder , um den Eintrag anzusehen. Drücken Sie  $\triangle$  oder ₹, um die Bildschirmseiten zu überspringen.
- Halten Sie **FN** gedrückt und drücken

Sie **A**, um den aktuellen Eintrag in der Benutzer-Wortliste für weitere Übungen und zum Nachschlagen zu speichern. Weitere Informationen hierfür finden Sie unter "Verwenden der Benutzer-Wortliste".

- **5. Halten Sie FN gedrückt und drücken**  Sie ◀ oder ►. um den vorigen oder **nächsten Eintrag anzusehen (falls mehr als ein Ergebnis vorhanden ist).**
- **6. Tippen Sie ein neues Wort ein, um eine neue Suche zu starten.**
- Sie können auch **ESC** drücken, um zum Suchen Eingabe-Bildschirm zurückzukehren. Drücken Sie **ESC**, um alle Eingaben für eine neue Suche zu löschen.

#### ✓ **Rechtschreibfehler in Wörtern**

Wenn Sie ein falsch geschriebenes Wort eingeben, wird eine Liste mit Korrekturen angezeigt. Drücken Sie ▲ oder ▼, um das gewünschte Wort auszuwählen und dann ←, damit der Eintrag angezeigt wird.

#### **Verwenden des Visuellen WBs**

Verwenden Sie das Visuelle WB, um Wörter und ihre Übersetzungen mit Farbbildern in Englisch, Französisch, Deutsch, Italienisch und Spanisch zu durchsuchen. Die Bilder sind für eine einfache Suche in Kategorien gruppiert. Denken Sie daran, dass Sie die Ausgangs- und Zielsprache jederzeit durch  $\heartso$  und  $\heartso$  entsprechend ändern können.

- **1. Drücken Sie im Hauptmenü auf ▲ oder , um das Visuelle WB auszuwählen und dann .**
- Oder halten Sie **FN** gedrückt und drücken Sie **4( )**, um direkt zum Visuellen WB zu gelangen.
- **2. Geben Sie ein Wort für die Suche ein, so wie beim Übersetzer.**
- Oder drücken Sie  $\triangle$  oder  $\blacktriangledown$ , um eine Kategorie auszuwählen und dann ← Falls es Unterkategorien gibt, wiederholen Sie diesen Schritt für weitere Auswahlen.
- **3. Drücken Sie ← wenn der gewünschte Eintrag ausgewählt ist.**
- Wenn der ausgewählte Eintrag bereits ein Wort in einem Diagramm ist, wird ein Pop-Up Fenster mit der Übersetzung im

nächsten Schritt angezeigt.

- **4. Drücken Sie die Zahl oder Buchstabentaste entsprechend der Bezeichnungen in dem Diagramm, um das Wort und die Übersetzung in einem Pop-Up Fenster anzuzeigen.**
- Drücken Sie falls notwendig mehrfach , um das Diagramm ein- oder auszuzoomen oder ändern Sie die Größe des Bildschirms. Drücken Sie in einem vergrößerten Diagramm auf die Richtungstasten, um den Ausschnitt zu verschieben.
- Drücken Sie  $\text{I}_\mathcal{P}$  oder  $\text{I}_\mathcal{P}$ , um den Eintrag in der Ausgangs- oder Zielsprache zu hören.
- Um die Lautstärke einzustellen, halten Sie **FN** gedrückt und drücken Sie einmal  $\triangle$  **(VOL+)** oder **₹ (VOL-)**, damit das Menü "Lautstärkeeinstellung" angezeigt wird. Drücken Sies **★ (VOL+)** oder  $\overline{\phantom{a}}$  (VOL-), um die Lautstärke zu regeln und dann  $ESC$  oder  $\leftarrow$ .
- Halten Sie **FN** gedrückt und drücken Sie **A**, um den aktuellen Eintrag in der Benutzer-Wortliste für weitere Übungen und zum Nachschlagen zu speichern. Weitere Informationen hierfür finden Sie unter "Verwenden der Benutzer-Wortliste".
- **5. Halten Sie FN gedrückt und drücken**  Sie ◀ oder ►, um den vorigen oder **nächsten Eintrag anzusehen.**
- **6. Drücken Sie ESC, um das Pop-Up Fenster zu schließen oder kehren Sie zur Kategorieliste zurück.**

#### ✓ **Rechtschreibfehler in Wörtern**

Wenn Sie ein falsch geschriebenes Wort eingeben, wird eine Liste mit Korrekturen angezeigt. Drücken Sie ▲ oder v, um das gewünschte Wort auszuwählen und dann ← damit der Eintrag angezeigt wird.

# **Redewendungen übersetzen**

Die gebräuchlichen Redewendungen in diesem Abschnitt sind jeweils in der aktuellen Ausgangssprache aufgelistet. Denken Sie daran, dass Sie die Ausgangsund Zielsprache jederzeit durch  $\heartsuit$  und  $\heartsuit$ entsprechend ändern können.

- **1. Drücken Sie im Hauptmenü auf oder , um die Alltäglichen Redewendungen oder Reiseredewendungen auszuwählen und dann .**
- Oder halten Sie **FN** gedrückt und drücken Sie **3( )**, um direkt zu den Redewendungen zu gelangen. Drücken Sie ▲ oder ▼, um eine Option auszuwählen und dann  $\leftarrow$
- **2. Geben Sie ein Wort für die Suche ein, so wie beim Übersetzer.**
- Oder drücken Sie  $\triangle$  oder  $\nabla$ , um eine Kategorie auszuwählen und dann . Falls es Unterkategorien gibt, wiederholen Sie diesen Schritt für weitere Auswahlen.
- **3. Drücken Sie ←, wenn der gewünschte Eintrag ausgewählt ist.**
- Drücken Sie a) oder  $\bullet$ , um den Eintrag

in der Ausgangs- oder Zielsprache zu hören.

- Um die Lautstärke einzustellen, halten Sie **FN** gedrückt und drücken Sie einmal  $\triangle$  **(VOL+)** oder **₹ (VOL-)**, damit das Menü "Lautstärkeeinstellung" angezeigt wird. Drücken Sies  $\triangle$  **(VOL+)** oder **₹ (VOL-)**, um die Lautstärke zu regeln und dann **ESC** oder  $\leftarrow$
- Drücken Sie gegebenenfalls  $\triangle$  oder  $\blacktriangledown$ , um den Eintrag anzusehen. Drücken Sie  $\triangle$  oder  $\blacktriangledown$ , um die Bildschirmseiten zu überspringen.
- Halten Sie **FN** gedrückt und drücken Sie **A**, um den aktuellen Eintrag in der Benutzer-Wortliste für weitere Übungen und zum Nachschlagen zu speichern. Weitere Informationen hierfür finden Sie unter "Verwenden der Benutzer-Wortliste".
- **4. Halten Sie FN gedrückt und drücken**  Sie < oder ►, um die vorige oder **nächste Redewendung anzusehen.**
- **5. Drücken Sie ESC, um zur Liste an Redewendungen oder Kategorien zurückzukehren.**

# **Verwenden des Reiseführers**

Reiseführer der 10 beliebtesten Reiseziele in Chinesisch, Niederländisch, Englisch, Französisch, Deutsch, Italienisch, Japanisch, Koreanisch, Polnisch, Portugiesisch, Russisch und Spanisch lesen;

- **1. Drücken Sie im Hauptmenü auf ▲ oder , um den Reiseführer auszuwählen**  und dann  $\leftarrow$
- **2. Drücken Sie ▲ oder ▼, um eine Stadt auszuwählen und dann .**
- **3. Drücken Sie ▲ oder ▼. um eine Kategorie auszuwählen (z.B. Restaurants, Shopping) und dann .**
- Falls es Unterkategorien gibt, wiederholen Sie diesen Schritt für weitere Auswahlen.
- **4. Drücken Sie ▲ oder ▼, um einen Eintrag aus der Empfehlungsliste auszuwählen und dann .**
- Drücken Sie gegebenenfalls  $\triangle$  oder  $\blacktriangledown$ , um den Inhalt anzusehen. Drücken Sie  $\triangle$  **oder ₹, um die Bildschirmseiten zu** überspringen.
- Falls notwendig, halten Sie **FN** gedrückt und drücken Sie **S**, um die Sortierung zu ändern (z.B. nach Preis oder Name).

Drücken Sie ▲ oder ▼, um eine Option auszuwählen und dann .

- Drücken Sie **P** für die Vorschau, wenn ein Bild vorhanden ist.
- **5. Drücken Sie ESC, wenn Sie fertig sind.**

# **Verwenden der Benutzer-Wortliste**

Wenn Sie neue Wörter oder Redewendungen lernen, speichern Sie diese in der Benutzer-Wortliste für weitere Übungen und zum Nachschlagen.

#### **Einträge in die Benutzer-Wortliste hinzufügen**

Sie können Einträge aus dem Übersetzer, dem Visuellen WB, Alttäglichen Redewendungen und Reiseredewendungen in die Benutzer-Wortliste einfügen. Beim Betrachten eines Eintrags halten Sie **FN** gedrückt und drücken dann **A**, um den aktuellen Eintrag in der Benutzer-Wortliste zu speichern. In den entsprechenden Abschnitten finden Sie weitere Informationen zur Verwendung des Übersetzers, dem Visuellen WB und Redewendungen.

# **Anzeigen der Benutzer-Wortliste**

- **1. Drücken Sie im Hauptmenü auf ▲ oder ▼. um die Favoriten auszuwählen und dann .**
- 2. Drücken Sie A oder v um die Benutzer-**Wortliste auszuwählen und dann .**
- **3. Gegen Sie ein Wort für die Suche eines Eintrags in der Benutzer-Wortliste ein, wie bei der Verwendung des Übersetzers.**
- Um die Eingabesprache beim Tippen zu ändern, halten Sie **FN** gedrückt, drücken Sie M und dann ▲ oder ▼, um die Eingabesprache aus dem Pop-Up Menü für Sprachauswahl zu wählen.
- Anstelle des eintippen eines Worts, können Sie auch ▲ oder ▼ drücken, um einen Eintrag auszuwählen und dann <-
- **4. Wenn Sie drücken oder um die Benutzer-Wortliste zu durchsuchen, halten Sie FN gedrückt und drücken Sie P, um den aktuell ausgewählten Eintrag anzuzeigen. Drücken Sie ESC, um zur Liste zurückzukehren.**
- Oder Sie halten **FN** gedrückt, drücken **M** und dann ▲ oder ▼, um die gewünschte Funktion aus dem Pop-Up Menü auszuwählen. Drücken Sie zur Bestätigung. Die folgenden Optionen sind verfügbar:

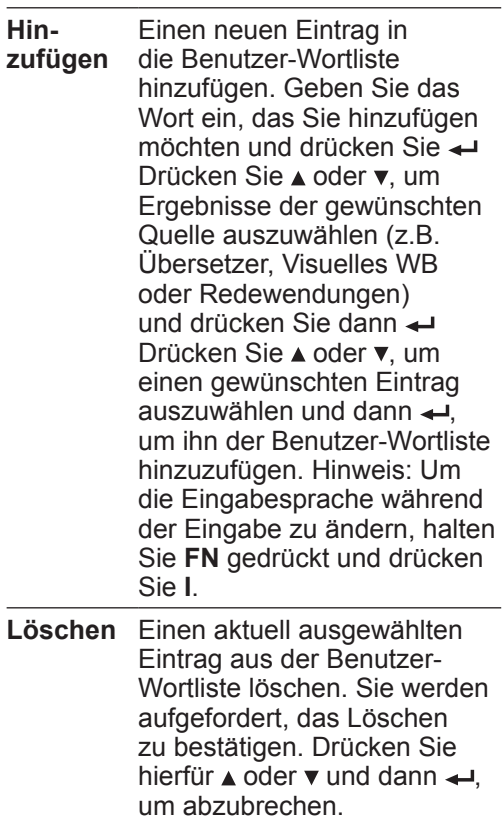

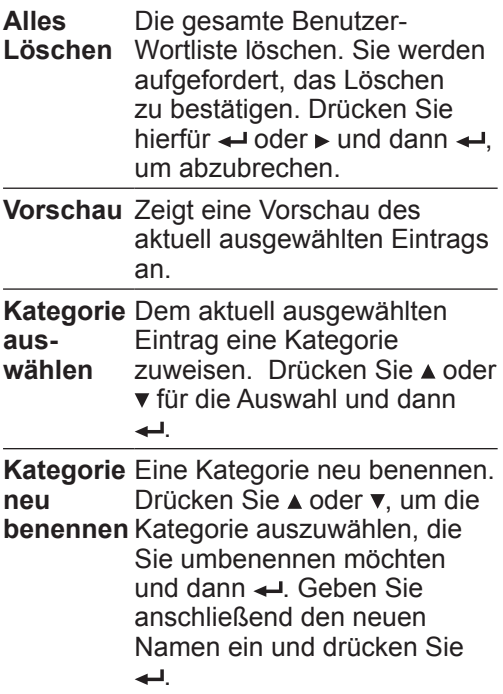

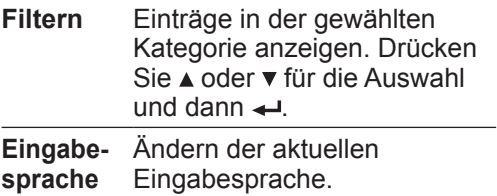

### **Verwenden des Persönlichen Wörterbuchs**

Erstellen Sie Ihre eigenen Wörterbücher, indem Sie neue Wörter und Definitionen im Persönlichen Wörterbuch speichern.

#### **Neue Einträge im Persönlichen Wörterbuch einfügen**

- **1. Drücken Sie im Hauptmenü auf ▲ oder , um die Favoriten auszuwählen und**   $d$ ann  $\leftarrow$
- **2. Drücken Sie ▲ oder ▼, um das Persönliche Wörterbuch auszuwählen und dann .**
- **3. Halten Sie FN gedrückt und drücken Sie A, um ein neues Persönliches Wörterbuch zu erstellen.**
- **4. Wählen Sie einen Namen für das Persönliche Wörterbuch und drücken**  Sie dann **...**
- **5. Geben Sie ein Wort mit Definition in das entsprechende Feld ein.**
- Drücken Sie zum Wechseln zwischen den Feldern  $\triangle$  oder  $\blacktriangledown$ .
- Um die Eingabesprache beim Tippen zu ändern, halten Sie **FN** gedrückt, drücken Sie M und dann **A** oder v, um die

Eingabesprache aus dem Pop-Up Menü für Sprachauswahl zu wählen. **Hinweis:** Jedes Eingabefeld erlaubt nur eine Eingabesprache.

- Um Akzenten einzugeben (falls erlaubt), tippen Sie einen Buchstaben (z.B. e) und drücken Sie dann **äâß**, bis der gewünschte Akzent erscheint (z.B. é).
- Um ein Sonderzeichen einzugeben (falls erlaubt), halten Sie FN gedrückt und drücken Sie **äâß(SYMB)**, um das Symbolmenü anzuzeigen. Navigieren Sie den Cursor mit den Richtungstasten zu dem gewünschten und drücken Sie dann .
- **6. Halten Sie FN gedrückt und drücken Sie S, um den neuen Eintrag zu speichern.**
- **7. Um weitere Einträge im selben Persönlichen Wörterbuch einzugeben, halten Sie FN gedrückt und drücken Sie A. Wiederholen Sie dann die Schritte 5-6.**
- Um ein neues Wörterbuch zu erstellen, drücken Sie ESC bis Sie eine Liste bestehender Persönlicher Wörterbücher sehen und wiederholen Sie die Schritte 3-6.

#### **Anzeigen des Persönlichen Wörterbuchs**

- **1. Drücken Sie im Hauptmenü auf ▲ oder , um die Favoriten auszuwählen und**  dann  $\leftarrow$
- **2. Drücken Sie ▲ oder ▼, um das Persönliche Wörterbuch auszuwählen und dann .**
- **3. Drücken Sie ▲ oder ▼, um ein Persönliches Wörterbuch auszuwählen (falls Sie mehr als eins erstellt haben) und dann .**
- **4. Gegen Sie ein Wort für die Suche eines Eintrags im Persönlichen Wörterbuch ein, wie bei der Verwendung des Übersetzers.**
- Mit jedem eingegeben Buchstaben wird die Ergebnisliste möglicher Übereinstimmungen aktualisiert.
- **5. Wenn die eingegeben Buchstaben eine Übereinstimmung in der Wortliste finden, wird diese automatisch hervorgehoben.**
- Oder drücken Sie A oder  $\blacktriangledown$ , um einen anderen Worteintrag aus der Liste auszuwählen.
- **6. Drücken Sie , um die Definition**

**anzuzeigen.**

**7. Drücken Sie anschließend ESC und kehren Sie zurück zum Eingabe-Bildschirm "Wörterbuch Suche".** 

#### **Ändern des Persönlichen Wörterbuchs**

- **1. Drücken Sie im Hauptmenü auf ▲ oder , um die Favoriten auszuwählen und dann .**
- **2. Drücken Sie ▲ oder ▼, um das Persönliche Wörterbuch auszuwählen**  und dann  $\leftarrow$
- **3. Drücken Sie ▲ oder**  $\overline{v}$ **, um ein Persönliches Wörterbuch auszuwählen (falls Sie mehr als eins erstellt haben) und dann .**
- **4. Halten Sie FN gedrückt, drücken Sie M**  und dann ▲ oder **▼**, um die gewünschte **Funktion aus dem Pop-Up Menü auszuwählen. Drücken Sie zur Bestätigung. Die folgenden Optionen sind verfügbar:**

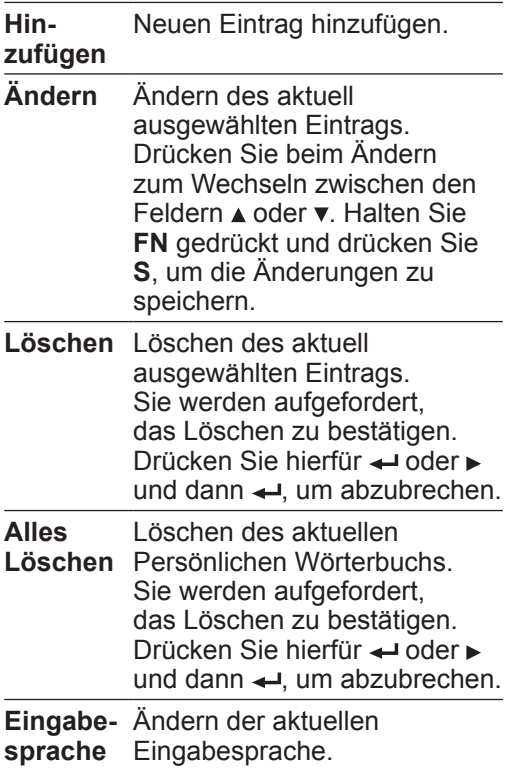

### **Erstellen Persönlicher Wörterbücher auf Ihrem PC**

Sie können ebenfalls Ihre Persönlichen Wörterbücher auf Ihrem PC erstellen und Sie dann auf das Gerät kopieren.

- **1. Erstellen Sie auf Ihrem PC Ihre eigenen Wörterbücher, indem Sie eine Tabelle oder Datenbankanwendung verwenden.**
- Eine Vorlage .xls Datei für die Erstellung eigener Wörterbücher ist im Ordner "PersonalDict" auf dem Gerät gespeichert. Kopieren Sie diese bitte auf Ihren PC.
- **Wichtig:** Eigene Wörterbücher sollten mit der folgenden Struktur erstellt werden:

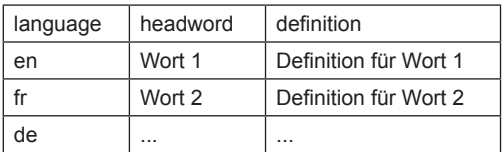

• **Wichtig:** Jeder Eintrag muss mit einem Sprachcode beginnen (z.B. en = Englisch, fr = Französisch), um die Sprache des Eintrags anzugeben. Diese Codes entsprechen den ISO 639-1 Standards. Andere wichtige Sprachcodes finden Sie

in der Vorlage-Datei.

- Wenn Sie die Vorlage-Datei speichern, achten Sie darauf das "Unicode Text (\*.txt)" Format zu verwenden und das Ihre Spalten Tab-limitiert sind (also durch Tabs abgegrenzt).
- Die Datei wird mit dem von Ihnen gewählten Dateinamen auf dem Gerät angezeigt.
- **2. Kopieren Sie Ihre .txt formatierten Dateien in den "PersonalDict" Ordner auf dem Gerät.**
- Weitere Informationen hierfür finden Sie unter "Dateien auf Gerät kopieren".
- **3. Drücken Sie im Persönlichen**  Wörterbuch ▲ oder **▼**, um das kopierte **Persönliche Wörterbuch auszuwählen und dann .**

Das Gerät speichert die zuletzt gesuchten Einträge im Übersetzer, Visuellen WB und Redewendungen.

Durchsuchen der Geschichte:

- **1. Drücken Sie im Hauptmenü auf ▲ oder , um die Favoriten auszuwählen und**   $d$ ann  $\leftarrow$
- **2. Drücken Sie ▲ oder ▼, um die Geschichte auszuwählen und dann .**
- **3. Drücken Sie oder , um einen letzten**  Eintrag auszuwählen und dann ← für **die Anzeige.**
- **4. Drücken Sie anschließend ESC und kehren Sie zurück zum Eingabe-Bildschirm.**
- Halten Sie auf diesem Bildschirm **FN** gedrückt, drücken Sie M und dann ▲ oder , um die gewünschte Funktion aus dem Pop-Up Menü auszuwählen. Drücken Sie <<a>var Bestätigung. Die folgenden Optionen sind verfügbar:

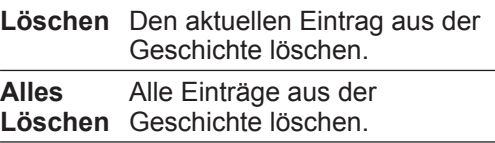

Sie werden in beiden Fällen aufgefordert, das Löschen zu bestätigen. Drücken Sie hierfür  $\leftarrow$  oder  $\blacktriangleright$  und dann  $\leftarrow$ , um abzubrechen.

### **Verwenden des Kalenders**

Verwenden Sie den Kalender, um Zeit und Datum einzustellen und zu überprüfen.

- **1. Drücken Sie im Hauptmenü auf ▲ oder , um den Organizer auszuwählen und dann .**
- 2. Drücken Sie ▲ oder **▼**, um den Kalender **auszuwählen und dann .**
- **3. Halten Sie FN gedrückt, drücken Sie M**  und dann ▲ oder **▼**, um die gewünschte **Funktion aus dem Pop-Up Menü auszuwählen. Drücken Sie zur Bestätigung. Die folgenden Optionen sind verfügbar:**

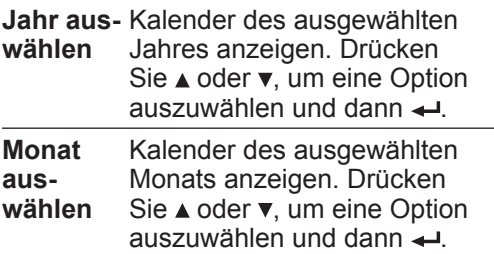

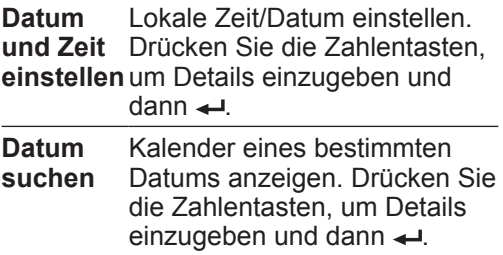

### **Verwenden des Taschenrechners**

- **1. Drücken Sie im Hauptmenü auf ▲ oder , um den Organizer auszuwählen und**   $d$ ann  $\leftarrow$
- **2. Drücken Sie ▲ oder ▼, um den Taschenrechner auszuwählen und dann .**

#### **Tasten des Taschenrechners**

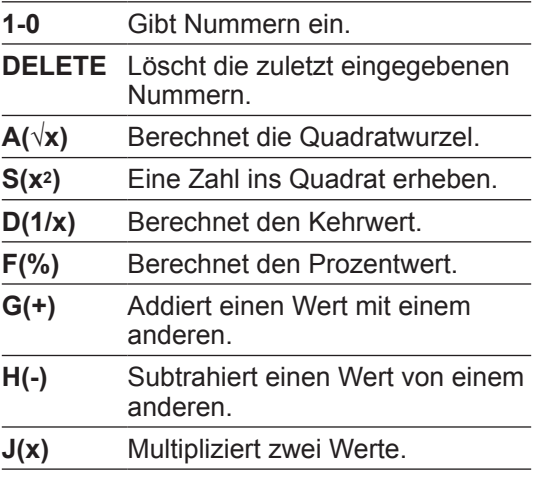

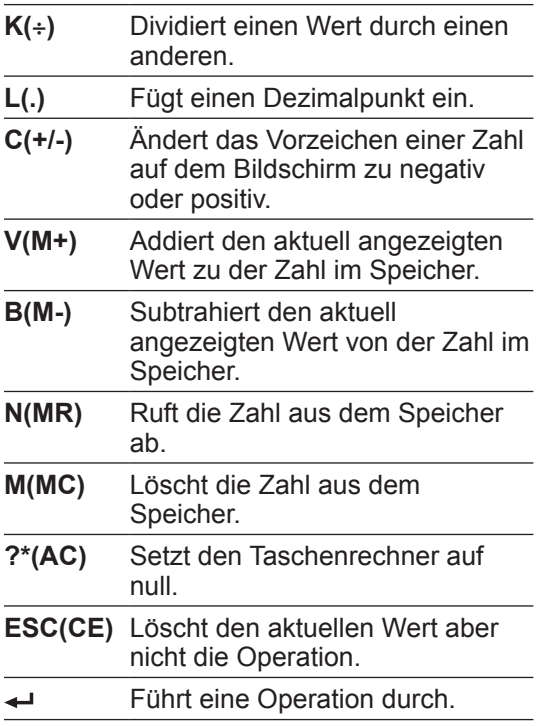

### **Verwenden der Uhr**

Die Uhr zeigt sowohl die lokale als auch die Weltzeit in Ihrem ausgewählten Format an. Sie können die Uhr verwenden, um die Zeit in unterschiedlichen Städten auf der ganzen Welt einzusehen und sechs Alarmeinstellungen wählen.

- **1. Drücken Sie im Hauptmenü auf ▲ oder , um den Organizer auszuwählen und**  dann  $\leftarrow$
- 2. Drücken Sie ▲ oder **▼**, um die Uhr **auszuwählen und dann .**
- **3. Halten Sie FN gedrückt, drücken Sie M**  und dann ▲ oder **▼**, um die gewünschte **Funktion aus dem Pop-Up Menü auszuwählen. Drücken Sie zur Bestätigung. Die folgenden Optionen sind verfügbar:**

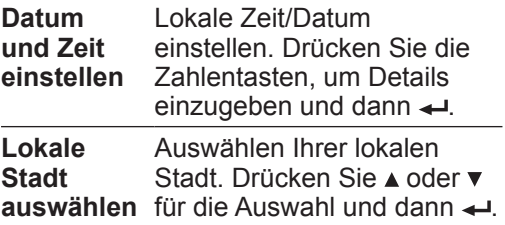

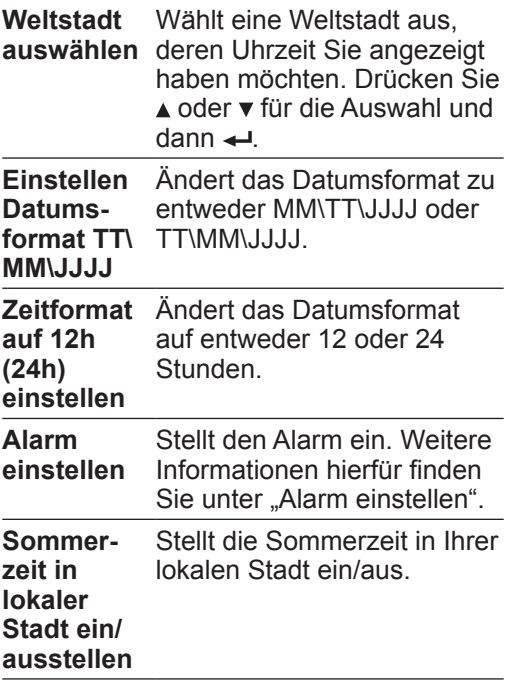

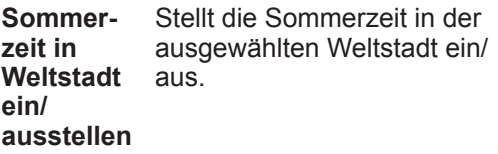

# **Alarm einstellen**

Sie können aus bis zu sechs Alarmeinstellungen wählen. Lesen Sie für Informationen zum Bildschirm "Alarm einstellen" den Abschnitt oben.

- **1. Drücken Sie ▲ oder ▼, um eine der Alarmeinstellung auszuwählen und dann .**
- **2. Geben Sie mit den Zahlentasten die Alarm-Aktivierungszeit im Feld Alarmzeit ein.**
- Ist die Uhr im 12h Anzeigeformat eingestellt, drücken Sie **P** für "PM" oder **A** für "AM".
- **3. Drücken Sie ₹. um weiter zum Alarmstatus zu gelangen. Drücken**  Sie ▲ oder **▼**, um den Alarm ein- oder **auszustellen und dann .**
- **4. Drücken Sie ₹. um weiter zum WT-Status zu gelangen. Drücken Sie oder , um den Alarmsound ein- oder**

**auszustellen und dann .**

- **5. Drücken Sie ₹, um weiter zum Wecktyp** zu gelangen. Drücken Sie ▲ oder ▼ **, um den Alarmsound als entweder Standard oder Benutzerdefiniert einzustellen und dann .**
- Wenn "Benutzerdefiniert" ausgewählt ist, werden Sie aufgefordert, eine Musikdatei als Alarmsound zu wählen. Mit den Richtungstasten und ← können Sie die Dateien durchsuchen und eine Auswahl treffen.
- **6. Drücken Sie ₹. um weiter zum Alarmtyp** zu gelangen. Drücken Sie ▲ oder ▼. **um das Alarm-Aktivierungsraster als entweder Täglich oder Wöchentliche einzustellen und dann .**
- Wenn "Wöchentlich" ausgewählt ist, drücken Sie die entsprechenden Zahlentasten, um den Alarm für die ausgewählten Wochentage zu aktivieren (z.B. drücken Sie **1** für Montag). Um die Auswahl aufzuheben, drücken Sie die entsprechenden Zahlentasten erneut.
- **7. Drücken Sie ←, um die Einstellungen zu speichern.**
- Drücken Sie zum Wechseln zwischen den Feldern im oberen Einstellungs-Bildschirm

 $\triangle$  oder  $\blacktriangleright$ .

#### ✓ **Alarm ausschalten**

Drücken Sie eine Taste auf dem Gerät, um den Alarm auszuschalten.

# **Einträge hinzufügen**

- **1. Drücken Sie im Hauptmenü auf ▲ oder , um den Organizer auszuwählen und dann .**
- **2. Drücken Sie ▲ oder ▼, um die Notiz auszuwählen und dann .**
- **3. Halten Sie FN gedrückt und drücken Sie A.**
- **4. Geben Sie die entsprechenden Informationen in die Felder ein.**
- Drücken Sie  $\blacktriangledown$  oder  $\blacktriangleleft$ , um zum nächsten Feld zu gelangen. Drücken Sie ▲, um zum vorigen Feld zurückzukehren.
- Um einen Buchstaben zu löschen, drücken Sie **DELETE**.
- Um die Eingabesprache beim Tippen zu ändern, halten Sie **FN** gedrückt, drücken Sie M und dann **A** oder v, um die Eingabesprache aus dem Pop-Up Menü für Sprachauswahl zu wählen.
- Um Akzenten einzugeben (falls erlaubt), tippen Sie einen Buchstaben (z.B. e) und drücken Sie dann **äâß**, bis der gewünschte Akzent erscheint (z.B. é).
- Um ein Sonderzeichen einzugeben (falls erlaubt), halten Sie **FN** gedrückt und drücken Sie **äâß(SYMB)**, um das Symbolmenü anzuzeigen. Navigieren Sie den Cursor mit den Richtungstasten zu dem gewünschten und drücken Sie dann .
- **5. Halten Sie anschließend FN und drücken Sie S.**
- Halten Sie zum Beenden ohne zu speichern **FN** gedrückt, drücken Sie **M** und dann ▲ oder ▼, um "Beenden" aus dem Pop-Up Menü auszuwählen. Sie müssen das Beenden bestätigen. Drücken Sie ← und dann ◀ um Beenden ohne zu speichern.

# **Einträge anzeigen**

- **1. Drücken Sie im Hauptmenü auf ▲ oder , um den Organizer auszuwählen und**  dann  $\leftarrow$
- **2. Drücken Sie ▲ oder ▼, um die Notiz auszuwählen und dann .**
- **3. Geben Sie ein Wort ein, um einen Eintrag zu suchen.**
- Mit jedem eingegeben Buchstaben wird die Ergebnisliste möglicher

Übereinstimmungen aktualisiert. Wenn die eingegeben Buchstaben eine Übereinstimmung in der Liste finden, wird diese automatisch hervorgehoben.

- Oder drücken Sie A oder  $\nabla$ , um einen anderen Eintrag aus der Liste auszuwählen.
- Um die Eingabesprache beim Tippen zu ändern, halten Sie **FN** gedrückt, drücken Sie M und dann A oder ▼. um die Eingabesprache aus dem Pop-Up Menü für Sprachauswahl zu wählen.
- **4. Drücken Sie ← um den ausgewählten Eintrag anzuzeigen.**
- **5. Halten Sie FN gedrückt und drücken**  Sie < oder ►, um den vorigen oder **nächsten Eintrag anzusehen.**
- **6. Drücken Sie ESC, wenn Sie fertig sind.**

# **Einträge ändern**

- **1. Drücken Sie im Hauptmenü auf ▲ oder , um den Organizer auszuwählen und dann .**
- **2. Drücken Sie ▲ oder ▼, um die Notiz auszuwählen und dann .**
- 3. Drücken Sie ▲ oder **▼**, um die Notiz-**Einträge zu durchsuchen.**

• Halten Sie in dem Fall **FN** gedrückt, drücken **M** und dann ▲ oder ▼, um die gewünschte Funktion aus dem Pop-Up Menü auszuwählen. Drücken Sie → zur Bestätigung. Die folgenden Optionen sind verfügbar:

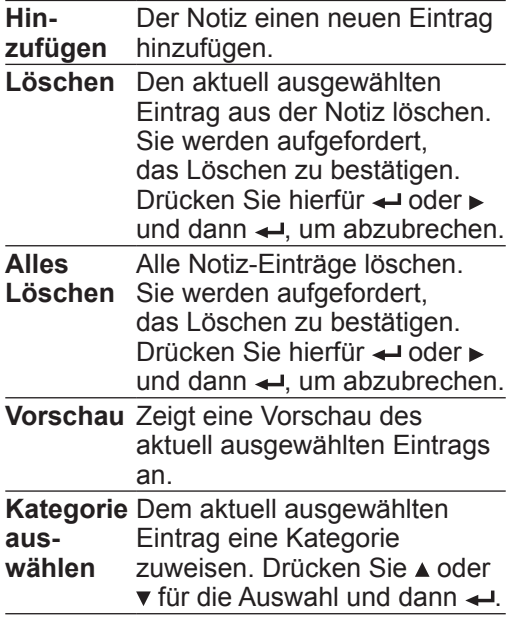

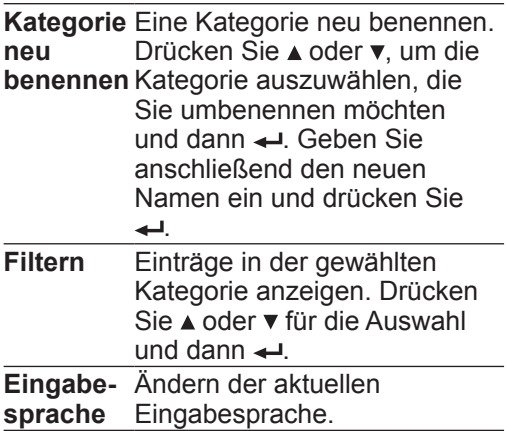

- **4. Zum Ändern des aktuell ausgewählten**  Eintrags, drücken Sie <
ie um den Inhalt **anzuzeigen. Halten Sie FN gedrückt und drücken Sie E zum Ändern.**
- Weitere Informationen zum Ändern finden Sie unter "Einträge hinzufügen".

# **Verwenden der Sprachnotiz**

Sie können die Sprachnotiz verwenden, um Sprachaufnahmen zu erstellen. Die Sprachnotizen sind im .wav Format im Ordner "Record" auf Ihrem Gerät gespeichert.

- **1. Drücken Sie im Hauptmenü auf ▲ oder , um den Organizer auszuwählen und**   $d$ ann  $\leftarrow$
- **2. Drücken Sie ▲ oder ▼, um die Sprachnotiz auszuwählen und dann .**
- **3. Drücken Sie R, um eine neue Sprachaufnahme zu starten.**
- Während der Aufnahme können Sie die verstrichene Aufnahmezeit neben "Now" sehen und die verbleibende verfügbare Zeit neben "Sum".
- **4. Drücken Sie R, um die Aufnahme anzuhalten und R, um fortzufahren.**
- **5. Drücken Sie S, um die Aufnahme zu stoppen.**
- **6. Um eine Aufnahme abzuspielen,**  drücken Sie ▲ oder v. um eine aus der **Aufnahmeliste auszuwählen und dann**   $P \cdot \text{oder} \leftarrow$
- Drücken Sie **P**, um die Wiedergabe anzuhalten oder fortzufahren.
- Um die Lautstärke einzustellen, halten Sie **FN** gedrückt und drücken Sie einmal **(VOL+)** oder ▼ (VOL-), damit das Menü "Lautstärkeeinstellung" angezeigt wird. Drücken Sies **<sup>★</sup>** (VOL+) oder  $\overline{\mathbf{v}}$  (VOL-), um die Lautstärke zu regeln und dann **ESC** oder  $\rightarrow$
- **7. Drücken Sie S, um die Wiedergabe zu stoppen.**
- **8. Drücken Sie M, um eine ausgewählte Datei umzubenennen. Geben Sie den neuen Namen ein und drücken Sie .**
- **9. Um eine ausgewählte Datei zu löschen, drücken Sie DELETE.**
- Sie werden aufgefordert, das Löschen zu bestätigen. Drücken Sie hierfür ← oder und dann  $\leftarrow$  um abzubrechen.

#### **Verwenden des Metrischen Umrechners**

- **1. Drücken Sie im Hauptmenü auf ▲ oder , um den Organizer auszuwählen und dann .**
- **2. Drücken Sie ▲ oder ▼. um Umrechnungen auszuwählen und dann .**
- **3. Drücken Sie ▲ oder ▼, um Metrischer Umrechner auszuwählen und dann .**
- **4. Drücken Sie einmal und dann**  oder ▼, um eine Umrechnungseinheit **oder eine Kategorie in den drei Auswahlmenüs oben am Bildschirm auszuwählen. Drücken Sie nach der Auswahl .**
- Um zwischen den Auswahlmenüs zu wechseln, halten Sie **FN** gedrückt und drücken Sie < oder ►
- **5. Drücken Sie oder , um die Umrechnungsrichtung auszuwählen**   $(z.B. kg \rightarrow lb$  oder kg  $\leftarrow lb$ .
- **6. Geben Sie eine Zahl für die Umrechnung ein.**
- Um eine Dezimalzahl einzugeben, drücken Sie **L(.).**
- **7. Drücken Sie ← für das Ergebnis.**
- **8. Drücken Sie anschließend ?\*(AC), um alle Ergebnisse für eine neue Umrechnung zu löschen. Oder Sie drücken ESC, um nur die aktuelle Eingabezahl zu löschen.**

#### **Verwenden des Währungsumrechners**

- **1. Drücken Sie im Hauptmenü auf ▲ oder , um den Organizer auszuwählen und dann .**
- **2. Drücken Sie ▲ oder ▼. um Umrechnungen auszuwählen und dann .**
- **3. Drücken Sie ▲ oder ▼, um den Währungsumrechner auszuwählen und dann .**
- **4. Drücken Sie einmal v und dann A** oder ▼. um eine Währung in den zwei **Auswahlmenüs oben am Bildschirm auszuwählen. Drücken Sie nach der Auswahl .**
- Um zwischen den Auswahlmenüs zu wechseln, halten Sie **FN** gedrückt und drücken Sie < oder ►
- **5. Drücken Sie < oder** ►, um die **Umrechnungsrichtung auszuwählen**   $(z.B. USD \rightarrow CAD$  oder  $USD \leftarrow CAD)$ .
- **6. Eine Zahl eingeben.**
- Um eine Dezimalzahl einzugeben. drücken Sie **L(.)**.
- **7. Drücken Sie ← für das Ergebnis.**

**8. Drücken Sie anschließend ?\*(AC), um alle Ergebnisse für eine neue Umrechnung zu löschen. Oder Sie drücken ESC, um nur die aktuelle Eingabezahl zu löschen.**

## **Austauschkurs anpassen**

- **1. Drücken Sie hierfür im Währungsumrechner E.**
- 2. Drücken Sie einmal **v** und dann **A** oder **v**, um den gewünschten **Austauschkurs auszuwählen.**
- Jeder Austauschkurs basiert auf dem Gegenwert von 1 US Dollar. Der Kurs sollte in Einheiten der anderen Währung für 1 Einheit der Inlandswährung angegeben werden (n andere/1Inlandswährung). Beispiel: Für die Umrechnung von US Dollar und Euro geben Sie einen Austauschkurs von 1.3374 ein. Dies bedeutet, dass 1.3374 Euro der Gegenwert von 1 US Dollar ist.
- **3. Neuen Austauschkurs eingeben.**
- Um eine Dezimalzahl einzugeben. drücken Sie **L(.)**.
- **4. Drücken Sie zum Speichern.**
- **5. Drücken Sie ESC zum beenden.**

**Hinweis:** Drücken Sie **D**, um alle Austauschkurse auf den Standardwert zurückzusetzen. Sie werden aufgefordert, das Zurücksetzen zu bestätigen. Drücken Sie hierfür  $\leftarrow$  oder  $\blacktriangleright$  und dann  $\leftarrow$ . um abzubrechen.

#### **Verwenden des Countdown-Timers**

- **1. Drücken Sie im Hauptmenü auf ▲ oder , um den Organizer auszuwählen und dann .**
- **2. Drücken Sie ▲ oder ▼. um den Countdown-Timer auszuwählen und**   $d$ ann  $\leftarrow$ .
- **3. Geben Sie Dauer des Countdowns ein.**
- **4. Drücken Sie ← um den Countdown anzuzeigen.**
- **5. Drücken Sie ←, um den Countdown anzuhalten.**
- Drücken Sie während der Pause **M**, um die aktuelle Dauer des Countdowns zu ändern. Drücken Sie **R,** um den Timer zurückzusetzen. Drücken Sie + um den Countdown fortzuführen.
- **6. Drücken Sie ←, wenn der Countdown beendet ist.**

## **Passworteinstellung**

Sie können ein Passwort verwenden, um Ihre Informationen in der Notiz und Sprachnotiz zu schützen.

- **1. Drücken Sie im Hauptmenü auf ▲ oder , um den Organizer auszuwählen und dann .**
- **2. Drücken Sie ▲ oder ▼. um die Passworteinstellung auszuwählen und dann .**
- **3. Wählen Sie ein Passwort und drücken Sie dann .**
- Beachten Sie bitte, dass bei Passwörtern zwischen Groß- und Kleinschreibung unterschieden wird und 8 alphanumerische Zeichen benötigt.
- **4. Geben Sie das Passwort zur Bestätigung erneut ein und drücken**  Sie dann **←**
- Wenn Sie zu Notiz und Sprachnotiz gehen, werden Sie aufgefordert, das Passwort einzugeben.

**Hinweis:** Um das Passwort zu ändern, müssen Sie vorab das aktuelle Passwort eingeben. Wiederholen Sie dann die Schritte 3-4, um das Passwort zu ändern. Um ein Passwort zu sperren, lassen Sie das Eingabefeld frei, wenn Sie das Passwort erstellen.

## **Verwenden des Musikspielers**

Sie können Musikdateien in den Formaten mp3, wav oder wma abspielen.

## **Musik der Wiedergabeliste hinzufügen**

- **1. Drücken Sie im Hauptmenü auf ▲ oder , um Unterhaltung auszuwählen und**   $d$ ann  $\leftarrow$
- **2. Drücken Sie ▲ oder ▼, um den Musikspieler auszuwählen und dann**
- **. 3. Drücken Sie L.**
- **4. Halten Sie FN gedrückt und drücken Sie M.**
- **5. Um eine Musikdatei der Wiedergabeliste hinzuzufügen, drücken**  Sie ▲ oder ▼, um Eins hinzufügen aus **dem Pop-Up Menü auszuwählen und**   $d$ ann  $\overline{d}$
- Wählen Sie im Musikordner des Geräts eine Musikdatei aus. Mit den Richtungstasten und <
Vertronen Sie die Dateien durchsuchen und eine Auswahl treffen.
- Um alle Musikdateien auf dem Gerät und

der MicroSD-Karte (falls eingelegt) der Wiedergabeliste hinzuzufügen, wählen Sie Alle hinzufügen aus dem Pop-Up Menü und drücken Sie .

• **Hinweis:** Musikdateien, die direkt aus der Datenträgerverwaltung im Menü "Einstellungen" ausgewählt und abgespielt werden (durch <), werden automatisch der Wiedergabeliste hinzugefügt.

## **Musik wiedergeben**

- **1. Drücken Sie im Hauptmenü auf ▲ oder , um Unterhaltung auszuwählen und dann .**
- **2. Drücken Sie ▲ oder ▼, um den Musikspieler auszuwählen und dann**
- **. 3. Drücken Sie ▲ oder ▼, um eine Musikdatei aus der Wiedergabeliste auszuwählen.**
- Der Dateiname wird oben auf dem Bildschirm angezeigt.
- **4. Drücken Sie P, um die Wiedergabe zu starten.**
- Drücken Sie **VOL+** oder **VOL-**, um die Lautstärke anzupassen.
- Drücken und halten Sie **B** oder **F** während

der Wiedergabe, um innerhalb einer Datei vor- oder zurückzuspulen.

- Drücken Sie **P,** um die Wiedergabe anzuhalten und erneut, um fortzufahren.
- Drücken Sie < oder ►, um zur vorigen oder nächsten Datei zu gelangen.
- Drücken Sie während der Wiedergabe **A**, um einen ausgewählten Abschnitt in einer Datei zu wiederholen (A-B Wiederholung). Drücken Sie während der Wiedergabe einmal **A**, um den Anfang des Abschnitts der Wiederholung zu markieren und wieder **A**, für das Ende. Der Spieler wird diesen Abschnitt wiederholt abspielen, bis Sie **ESC** drücken.
- **5. Drücken Sie S, um die Wiedergabe zu stoppen.**
- Wenn Sie während der Wiedergabe **ESC**  drücken, werden Sie gefragt, ob Sie den Musikspieler verlassen oder weiter Musik abspielen möchten. Drücken Sie hierfür  $\blacktriangleright$  und dann  $\blacktriangleleft$ . Die Wiedergabe wird bis zum Ende ausgeführt oder bis Sie  $\triangle$ halten und **ESC** drücken.

# **Wiedergabemodus auswählen**

**1. Drücken Sie im Musikspieler M und** 

dann ▲ oder ▼, um die gewünschte **Funktion aus dem Pop-Up Menü auszuwählen. Drücken Sie zur Bestätigung. Die folgenden Optionen sind verfügbar:**

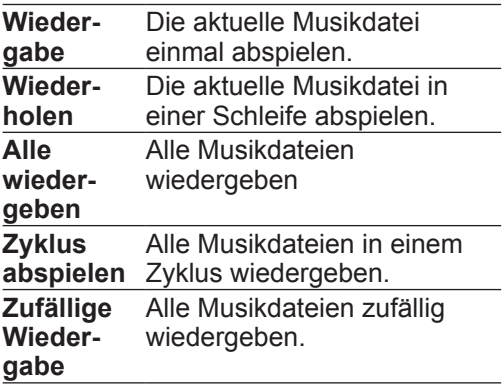

**2. Drücken Sie ← zur Bestätigung.** 

## **Verwenden des Fotoalbums**

Sie können Bilddateien in den Formaten jpg, bmp oder gif ansehen.

## **Anzeigen von Bilddateien**

- **1. Drücken Sie im Hauptmenü auf ▲ oder , um Unterhaltung auszuwählen und dann .**
- **2. Drücken Sie ▲ oder ▼. um das Fotoalbum auszuwählen und dann .**
- 3. Drücken Sie ▲ oder ▼. um eine Bilddatei **aus dem Fotoordner auf dem Gerät auszuwählen.**
- Halten Sie zum Anzeigen von Bilddateien als Miniaturansicht **FN** gedrückt, drücken Sie M und dann A oder ▼. um Nach Symbol ordnen aus dem Pop-Up Menü auszuwählen. Um Bilddateien als Liste anzuzeigen, halten Sie **FN** gedrückt, drücken Sie **M** und wählen Sie dann Nach Liste ordnen aus dem Pop-Up Menü.
- Um Bilddateien auszuwählen, die auf einer eingelegten MicroSD-Karte gespeichert sind, halten Sie **FN**, drücken Sie **M** und dann ▲ oder ▼, um "Nach Liste ordnen" aus dem Pop-Up Menü zu wählen (überspringen Sie diesen Schritt, wenn

Ihre Bilddateien bereits als Liste angezeigt werden). Alten Sie anschließend **FN** gedrückt, drücken Sie erneut **M** und wählen Sie Gehe zu Disk A aus dem Pop-Up Menü.

- **4. Drücken Sie ←, um die ausgewählte Bilddatei anzuzeigen.**
- Mit den Richtungstasten können Sie den Ausschnitt in einem vergrößerten Bild verschieben.
- Drücken Sie **N**, um die nächste Bilddatei anzuzeigen. Drücken Sie **P**, um die vorige Bilddatei anzuzeigen.
- **5. Drücken Sie ESC, wenn Sie fertig sind.**

#### ✓ **Start-Bild**

Während eine Bilddatei angezeigt wird, halten Sie **FN**, drücken sie **M** und dann oder v. um ein Start-Bild aus dem Pop-Up Menü auszuwählen, welches beim Einschalten des Geräts kurz angezeigt wird. Um das Start-Bild zu deaktivieren, gehen Sie in den Displayeinstellungen zu "Start".

# **Bilddateien als Diashow anzeigen**

**1. Drücken Sie im Hauptmenü auf ▲ oder** 

**, um Unterhaltung auszuwählen und dann .**

- **2. Drücken Sie ▲ oder ▼, um das Fotoalbum auszuwählen und dann .**
- **3. Halten Sie FN, drücken Sie M und dann oder , um Diashow aus dem Pop-Up Menü auszuwählen und eine Diashow aus allen Bilddateien zu starten.**
- Um eine Diashow aus einer bestimmten Bilddatei zu starten, wiederholen Sie diesen Schritt, während Sie die bestimmte Bilddatei betrachten.
- **4. Halten Sie während der Diashow FN gedrückt, drücken Sie M und dann oder , um Diashow Einstellungen aus dem Pop-Up Menü auszuwählen.**

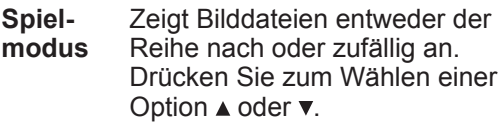

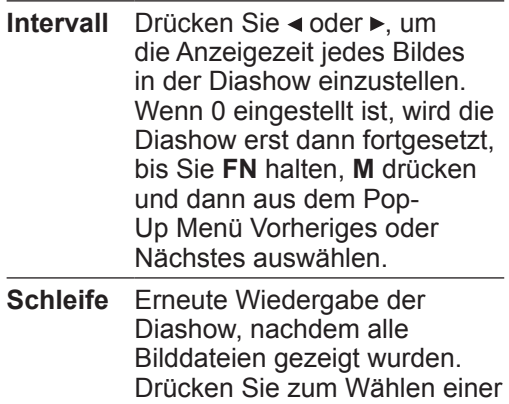

Option  $\triangle$  oder  $\nabla$ .

**Hinweis:** Drücken Sie zum Wechseln zwischen den Diashow-Einstellungsmenüs  $*$  oder  $\overline{z}$ 

**5. Drücken Sie ESC zum Beenden der Diashow.**

# **Verwalten der Bilddateien**

- **1. Drücken Sie im Hauptmenü auf ▲ oder , um Unterhaltung auszuwählen und**   $d$ ann  $\leftarrow$
- **2. Drücken Sie ▲ oder ▼, um das Fotoalbum auszuwählen und dann .**
- **3. Halten Sie FN gedrückt, drücken Sie M und dann ▲ oder ▼, um Nach Liste ordnen aus dem Pop-Up Menü auszuwählen.**
- Überspringen Sie diesen Schritt, wenn die Bilddateien bereits als Liste anstatt von Miniaturansichten angezeigt werden.
- **4. Halten Sie FN gedrückt, drücken Sie M**  und dann ▲ oder **▼**, um die gewünschte **Funktion aus dem Pop-Up Menü auszuwählen. Drücken Sie zur Bestätigung. Die folgenden Optionen sind verfügbar:**

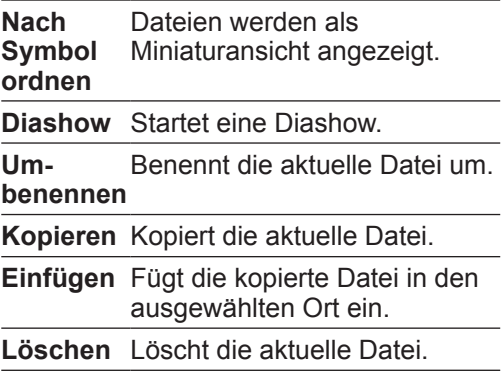

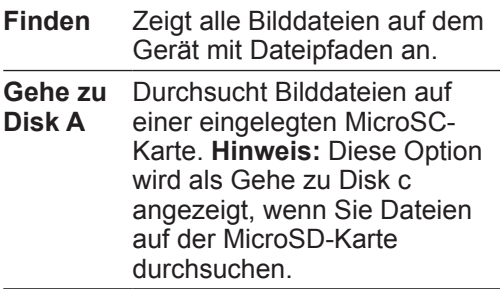

**Hinweis:** Abhängig Ihres aktuellen Orts oder Dateityps sind nicht alle Optionen zur Auswahl jederzeit verfügbar.

# **Ändern der Einstellungen**

Sie können zu jeder Zeit die Einstellungen Ihres Geräts anpassen.

#### **Auf das Einstellungsmenü zugreifen**

- **1. Drücken Sie im Hauptmenü auf ▲ oder , um Einstellungen auszuwählen und**   $d$ ann  $\leftarrow$
- **2. Drücken Sie ▲ oder ▼, um einen Menüpunkt auszuwählen und dann .**
- Wenn es mehrere Optionen unter einem Menüpunkt gibt, wiederholen Sie diesen Schritt für die Auswahl. In den folgenden Abschnitten finden Sie Erklärungen zu allen Menüpunkten:

*Displayeinstellungen Lautstärkeeinstellung Sprache Energiesparoptionen Disk Management USB-Verbindung Schnelltasten Programm-Management Host Information*

# **Thema**

Diese Einstellung ändert die Themenfarbe des Displays. Drücken Sie ▲ oder ▼ für die Auswahl Ihrer Farbe und dann .

# **Start**

Sie können die Wiedergabe bestimmter Musik oder einer Bilddatei einstellen, wenn das Gerät eingeschaltet wird. Drücken Sie ▲ oder ▼, um eine Einstellungsoption auszuwählen und dann - Wenn Sie diese Einstellung aktivieren möchten, werden Sie aufgefordert eine Musik- oder Bilddatei zu laden, wie wiedergegeben werden soll. Mit den Richtungstasten und ← können Sie die Dateien durchsuchen und eine Auswahl treffen.

**Hinweis:** Um zwischen den Einstellungen für Musik und Bildern umzuschalten, drücken Sie  $\triangle$  oder  $\Sigma$ .

# **Aussprache**

Diese Einstellung ändert die bevorzugte Lautstärke, wenn das Gerät Wörter oder Redewendungen liest. Drücken Sie < or ►. um die gewünschte Lautstärke auszuwählen  $\ln A$  dann  $\blacksquare$ 

#### **Tastatur**

Diese Einstellung schaltet den Tastenklang aus oder ein. Drücken Sie ▲ oder ▼, um eine Einstellungsoption auszuwählen und dann .

**Hinweis:** Um zwischen den Einstellungen für Aussprache und Tastatur umzuschalten, drücken Sie  $\star$  oder  $\overline{\star}$ .

# **Sprache**

# **Sprache**

Sie können die Nachrichtensprache für Eingabeaufforderungen und Menüpunkte einstellen. Drücken Sie die entsprechende Buchstabentaste der Sprache oder verwenden Sie die Richtungstasten, um die Sprache auszuwählen und drücken Sie dann .

# **Schriftgröße**

Diese Einstellung ändert die angezeigte Schriftgröße. Drücken Sie ▲ oder ▼, um eine Einstellungsoption auszuwählen und dann .

**Hinweis:** Um zwischen den Einstellungen für Sprache und Schriftgröße umzuschalten, drücken Sie  $\triangle$  oder  $\blacktriangledown$ .

## **Energiesparoptionen**

# **Gerät ausschalten**

Diese Einstellung stellt den Timer ein, bevor das Gerät oder der Musikspieler automatisch ausgeschaltet wird. Drücken Sie ▲ oder , um das Gerät oder den Musikspieler auszuwählen. Drücken Sie < oder ►, um den Timer einzustellen und dann

# **HGL-Abschaltung**

Diese Einstellung stellt den Timer ein, bevor sich das Display automatisch ausschaltet. Drücken Sie < oder ►, um den Timer einzustellen und dann . **Hinweis:** Drücken Sie eine beliebige Taste, um den Bildschirm erneut zu aktivieren, nachdem er sich ausgeschaltet hat.

**Hinweis:** Um zwischen den Einstellungen für Gerät ausschalten und HGL-Abschaltung umzuschalten, drücken Sie ± oder ₹.

## **Disk Management**

Sie können Dateien auf dem Speicher des Geräts (C:) oder einer eingelegten MicroSD-Karte (A:) durchsuchen und verwalten.

- **1. Drücken Sie ▲ oder ▼, um die gewünschte Disk auszuwählen und dann .**
- Drücken Sie auf dem Bildschirm "Diskauswahl" **I**, um den belegten und freien Speicher auf der ausgewählten Disk anzuzeigen oder drücken Sie **F**, um die ausgewählte Disk zu formatieren.
- **Warnung!** Durch das Formatieren werden alle auf der Disk gespeicherten Daten gelöscht. Erstellen Sie also vorher eine Sicherungskopie.
- **Hinweis:** Wenn Sie das Gerät über einen PC formatieren müssen, wählen Sie bitte FAT32 als bevorzugtes Format. Trennen Sie die Verbindung zwischen Gerät und PC und starten Sie das Gerät nach der Formatierung neu.
- **2. Halten Sie auf dem Bildschirm "Datei durchsuchen" FN gedrückt, drücken**  Sie M und dann ▲ oder **▼**, um die **gewünschte Funktion aus dem Pop-Up Menü auszuwählen. Drücken Sie**

#### **zur Bestätigung. Die folgenden Optionen sind verfügbar:**

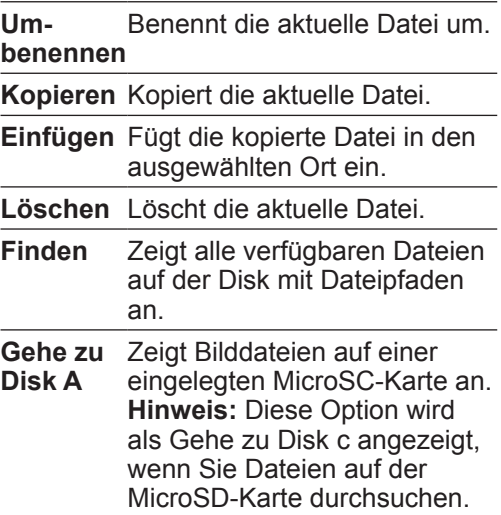

**Hinweis:** Abhängig Ihres aktuellen Orts oder Dateityps sind nicht alle Optionen zur Auswahl jederzeit verfügbar.

## **USB-Verbindung**

Wählen Sie diese Option, um eine USB-Verbindung herzustellen, nachdem Sie dieses Gerät mit einem PC über ein USB-Kabel verbunden haben. Nachdem eine Verbindung hergestellt wurde, können Sie Dateien zwischen diesem Gerät und dem PC kopieren und verwalten.

## **Schnelltasten**

Während die Zahlentasten 1-6 als Schnelltasten für die häufigsten Funktionen vorbelegt sind, können Sie den Tasten 7, 8, 9 und 0 eigene Funktionen zuweisen. Weisen Sie zum Beispiel der Taste 7 die Allgemeine Suche zu:

- **1. Drücken Sie hierfür ▲ oder ▼, um FN + 7 auszuwählen und dann .**
- **2. Drücken Sie ▲ oder ▼. um die Allgemeine Suche aus dem Pop-Up Menü auszuwählen und dann .**
- Sie sehen ein Häkchen bei **FN + 7**, nachdem der Taste eine Funktion hinzugefügt wurde.
- **3. Um die Funktion wieder zu löschen, wiederholen Sie Schritt 2 und wählen Sie Keine Auswahl aus dem Pop-Up Menü aus.**
- Um die Funktion der Schnelltaste auszuführen, halten Sie **FN** gedrückt und drücken Sie **7**.

## **Programm-Management**

Wählen Sie diese Option, um unerwünschte Datendownloads von der Franklin Webseite für mehr Speicher zu löschen. Wenn keine Daten auf das Gerät runtergeladen wurden, können Sie nicht auf Programm-Management zugreifen. Weitere Informationen zum Download von Dateien auf Ihr Gerät finden Sie unter "Dateien auf Gerät kopieren".

- **1. Drücken Sie ▲ oder ▼, um eine unerwünschte Datei auszuwählen.**
- **2. Halten Sie FN gedrückt und drücken Sie M, damit das Pop-Up Menü angezeigt wird.**
- **3. Drücken Sie ▲ oder ▼, um die gewünschte Funktion aus dem Pop-Up Menü auszuwählen. Drücken Sie zur Bestätigung. Die folgenden Optionen sind verfügbar:**

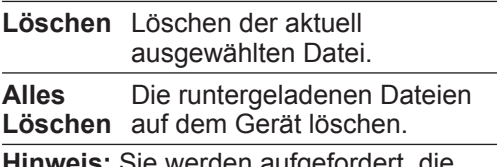

/erden aufgefordert, Auswahl zu bestätigen. Drücken Sie zum Abbrechen  $\leftarrow$  oder  $\leftarrow$  und dann  $\leftarrow$ , um zu bestätigen.

## **Host Information**

Wählen Sie diese Option, um Host ID, Programmversion und Datenversion zu prüfen.

## **Verbinden des Geräts**

Ihr Gerät verfügt über einen integrierten USB-Anschluss und kann mit Ihrem Desktop- oder Laptop-PC über ein USB-Kabel verbunden werden.

- **1. Schalten Sie Ihr Gerät ein.**
- **2. Verbinden Sie das breite Ende des USB-Kabels mit einem USB-Anschluss auf Ihrem PC und das kleinere Ende mit einem USB-Anschluss auf Ihrem Gerät.**
- Öffnen Sie die Abdeckung auf dem Gerät, um das USB-Kabel anzuschließen.
- **3. Drücken Sie im Hauptmenü auf ▲ oder , um Einstellungen auszuwählen und**   $d$ ann  $\leftarrow$
- 4. Drücken Sie ▲ oder **▼**, um die USB-**Verbindung auszuwählen und dann .**
- Nachdem das Gerät mit Ihrem PC verbunden ist, erscheint ein neuer Wechseldatenträger zur Auswahl auf dem Bildschirm Ihres PCs.

## **Dateien auf Gerät kopieren**

Sie können Daten von Ihrem PC auf das Gerät übertragen oder Kopien Ihrer Daten mit wichtigen Informationen auf einen anderen Speicherort auf dem PC sichern.

- **1. Vergewissern Sie sich, dass Ihr Gerät mit dem PC verbunden ist.**
- Weitere Informationen hierfür finden Sie unter "Verbinden des Geräts".
- **2. Suchen Sie auf Ihrem PC über den Windows Explorer das Laufwerk "Wechseldatenträger" oder "Franklin**" **und doppelklicken Sie zum Öffnen darauf.**
- **3. Rechtsklicken Sie auf die Bilddatei, die Sie von Ihrem PC auf das Gerät kopieren möchten und klicken Sie dann in dem Pop-Up Menü auf "Kopieren".**
- **4. Rechtsklicken Sie in dem Fenster auf den Wechseldatenträger und klicken Sie dann im Pop-Up Menü auf "Einfügen".**
- Wenn Ihre Datei ein Firmware Update ist oder zusätzlich heruntergeladene Programmdaten von der Franklin Webseite enthält, kopieren Sie

die Datei in den "Update" Ordner des Wechseldatenträgers. Weitere Informationen zum Ändern finden Sie unter "Aktualisieren und Erweitern Ihres Inhalts".

- Wenn Ihre Datei ein txt formatiertes persönliches WB ist, kopieren Sie die Datei in den "PersonalDict" Ordner des Wechseldatenträgers.
- Wenn Ihre Datei eine Bilddatei ist, kopieren Sie die Datei in den "Photo" Ordner des Wechseldatenträgers.
- Wenn Ihre Datei eine Musikdatei ist. kopieren Sie die Datei in den "Music" Ordner des Wechseldatenträgers.
- **5. Wiederholen Sie die Schritte 3-4, um weitere Dateien auf Ihr Gerät zu kopieren.**
- **6. Schließen Sie die geöffneten Ordner.**
- **7. Entfernen Sie das USB-Kabel von Ihrem PC und dem Gerät.**

#### **Aktualisieren und Erweitern Ihres Inhalts**

Ihr Gerät ist nicht auf die Inhalte limitiert, mit denen es geliefert wird. Die Firmware kann aktualisiert und die Inhalte mit zusätzlichen Daten von der Franklin Webseite erweitert werden.

Nachdem Updates oder Daten auf Ihren PC heruntergeladen sind, müssen diese zur Installation auf Ihr Gerät kopiert werden. Kopieren Sie diese Dateien für eine automatische Installation auf dem Gerät in den Ordner "Update". Weitere Informationen hierfür finden Sie unter "Dateien auf Gerät kopieren".

Nachdem Sie die Dateien kopiert haben, trennen Sie die Verbindung zwischen Ihrem Gerät und dem PC und starten Sie das Gerät neu. Wenn neue Updates oder Daten verfügbar sind, startet das Gerät die Installation automatisch. Befolgen Sie die Bildschirmanweisungen (falls angezeigt), um die Installation abzuschließen. Wenn Sie auf Ihr Gerät kopierte Daten löschen möchten, finden Sie unter Programm-Management weitere Informationen.

# **Ordner "Über Ihr Gerät"**

Wenn Sie Ihr Gerät an einem PC anschließen, sind, je nachdem welche Funktionen Sie verwendet haben, eine Reihe an Ordnern verfügbar. Denken Sie daran, dass "PersonalDict" immer der Ort ist, an dem Sie alle .txt formatierten persönlichen WBs speichern, damit sie auf Ihrem Gerät erscheinen. "Record" ist immer der Ort, an dem Sie Ihre Sprachnotizen speichern. "Update" ist immer der Ort, an dem Sie Firmware Updates oder extra runtergeladene Daten von der Franklin Webseite speichern. "Photo" und "Music" sind dementsprechend für Bild- und Musikdateien<sup>1</sup>

Andere verfügbare Ordner enthalten gespeicherte Materialien von anderen Funktionen.

## **Erstellen einer Sicherungskopie Ihrer Daten**

Da Sie Zugriff auf die Ordner haben, in denen alle eingegeben Informationen gespeichert sind, können Sie eine Sicherungskopie dieser wichtigen Daten auf Ihrem PC speichern. Rechtsklicken Sie auf einen oder alle Ordner während Ihr Gerät mit dem PC verbunden ist und klicken Sie dann auf "Kopieren". Wählen Sie einen Ort auf dem PC, an dem Sie die Informationen speichern möchten, rechtsklicken Sie in das Fenster und klicken Sie dann auf "Einfügen", um die Daten zu speichern.

## **Wiederherstellen Ihrer Daten**

Falls Sie versehentlich Informationen löschen oder verlieren, können Sie diese wiederherstellen, wenn Sie im Vorfeld auf dem PC gespeichert wurden. Verbinden Sie Ihr Gerät mit dem PC. Gehen Sie zu der auf dem PC gespeicherten Sicherungskopie. Rechtsklicken Sie auf diese Dateien oder Ordner und klicken Sie auf "Kopieren". Klicken Sie auf das Fenster mit den Ordnern Ihres Geräts, rechtsklicken Sie und klicken Sie dann in dem Pop-Up Menü auf "Einfügen". So können wieder auf Ihre im Vorfeld gespeicherten Informationen zugreifen.

## **Beschreibung**

**Modell:** EST-7014 14-Sprachen umfassender Übersetzer **Batterie:** 1 x wiederaufladbare Lithium-Polymer Batterie **Größe:** 4.1 x 3 x 0.75 in (104 x 76.2 x 19 mm)

**Gewicht:** 4.6 oz (130 g)

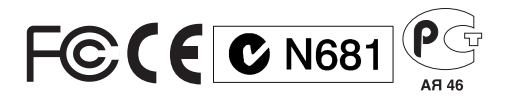
# **Recycling und Entsorgung**

# ✓ **Entsorgung des Geräts**

Dieses Gerät muss über eine Recycling-Sammelstelle für Elektronikprodukte entsorgt werden. Werfen Sie es bitte nicht in den Hausmüll.

#### ✓ **Entsorgung der Verpackung**

Bitte bewahren Sie diese Bedienungsanleitung und das gesamte Verpackungsmaterial auf, da beide wichtige Informationen enthalten. Falls Sie sie entsorgen möchten, führen Sie sie bitte dem Recycling zu.

### ✓ **Entsorgung von Batterien**

Batterien gehören nicht in den Hausmüll. Beachten Sie bei der Entsorgung von verbrauchten Batterien die örtlichen Vorschriften.

Dieses Gerät kann den Betriebsmodus ändern, Daten aus dem Speicher können verloren gehen oder es könnte aufgrund von elektrostatischer Entladung oder elektrischer Transienten nicht reagieren. Der Normalbetrieb des Gerätes kann sich durch Drücken der Resettaste wiederaufnehmen lassen; oder durch Drücken von (0), oder durch Entfernen und Wiedereinsetzen der Batterien.

# **FCC-Hinweis (nur für USA)**

**HINWEIS:** Dieses Gerät wurde geprüft und für übereinstimmend mit den Grenzwerten für digitale Geräte der Klasse B gemäß Teil 15 der FCC-Vorschriften befunden. Diese Grenzwerte sind zum angemessenen Schutz gegen schädliche Störungen im Heimbereich ausgelegt. Das Gerät erzeugt, benutzt und kann Hochfrequenzenergie ausstrahlen. Unsachgemäße Installation oder Benutzung kann zu Störungen des Funkverkehrs führen. Es besteht jedoch keine Gewähr, dass Störungen in einer bestimmten Installation nicht auftreten können. Falls das Gerät den Radio- oder Fernsehempfang erkennbar stört, was sich durch Ein- und Ausschalten des Gerätes nachweisen lässt, sollten Sie die Störung durch ein oder mehrere der folgenden Maßnahmen zu beheben versuchen:

– Richten Sie die Empfangsantenne anders aus, oder bringen Sie sie anders an.

– Vergrößern Sie den Abstand zwischen Gerät und Empfänger.

– Schließen Sie das Gerät an einer anderen Netzleitung als der des Empfängers an.

– Fragen Sie den Händler oder einen

erfahrenen Radio-/Fernsehfachmann um Rat.

**HINWEIS:** Dieses Gerät wurde mit abgeschirmten Kabeln an den peripheren Anlagen getestet. Das Gerät muß mit abgeschirmten Kabeln betrieben werden, um die Vorschriften zu erfüllen. **HINWEIS:** Der Hersteller ist nicht verantwortlich für Störungen des Radiooder Fernsehempfangs, die durch unzulässige Änderungen am Gerät verursacht werden. Solche Änderungen können die Betriebsgenehmigung des Benutzers für das Gerät aufheben.

## **Gewährleistungsausschluss**

übernimmt, außer wie hier beschrieben, keine Gewährleistung, weder ausdrücklich noch implizit, in Bezug auf dieses Produkt.

*Die Garantiebestimmungen für die USA in englischer Sprache finden Sie bei www. franklin.com/service.*

## **Beschränkte Garantie (EU und Schweiz)**

Ungeachtet des oben genannten Gewährleistungsausschlusses gewährt für dieses Produkt (mit Ausnahme der Batterien und des Flüssigkristall-Displays) eine Garantie in Bezug auf Material- oder Verarbeitungsfehler von zwei Jahren ab Kaufdatum. Im Falle eines Defekts durch fehlerhafte Verarbeitung oder Materialien wird Franklin innerhalb des Gewährleistungszeitraums das Produkt nach eigenem Ermessen entweder kostenlos reparieren oder durch ein gleichwertiges Produkt ersetzen.

Diese Garantie schließt ausdrücklich Defekte durch Missbrauch, Beschädigung oder Verschleiß aus. Die gesetzlichen Verbraucherrechte werden durch diese Garantie nicht berührt.

#### **Beschränkte Garantie (außerhalb der USA, EU und Schweiz)**

Ungeachtet des oben genannten Gewährleistungsausschlusses gewährt

Für dieses Produkt (mit Ausnahme der Batterien und des Flüssigkristall-Displays) eine Garantie in Bezug auf Material- oder Verarbeitungsfehler von einem Jahr ab Kaufdatum. Im Falle eines Defekts durch fehlerhafte Verarbeitung oder Materialien wird Franklin innerhalb des Gewährleistungszeitraums das Produkt nach eigenem Ermessen entweder kostenlos reparieren oder durch ein gleichwertiges Produkt ersetzen.

Produkte, die außerhalb der Vereinigten Staaten, der Europäischen Union und der Schweiz gekauft wurden, müssen an den ursprünglichen Händler mit Kaufnachweis und Fehlerbeschreibung zurückgegeben werden, um Garantieleistungen in Anspruch zu nehmen. Ohne gültigen Kaufnachweis sind alle Reparaturen kostenpflichtig. Diese Garantie schließt ausdrücklich Defekte durch Missbrauch, Beschädigung oder Verschleiß aus. Die gesetzlichen Verbraucherrechte werden durch diese Garantie nicht berührt.

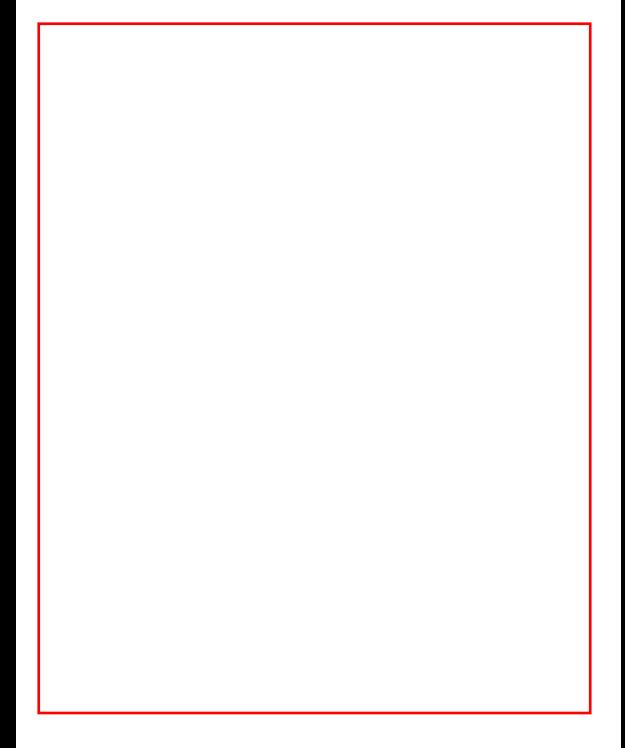

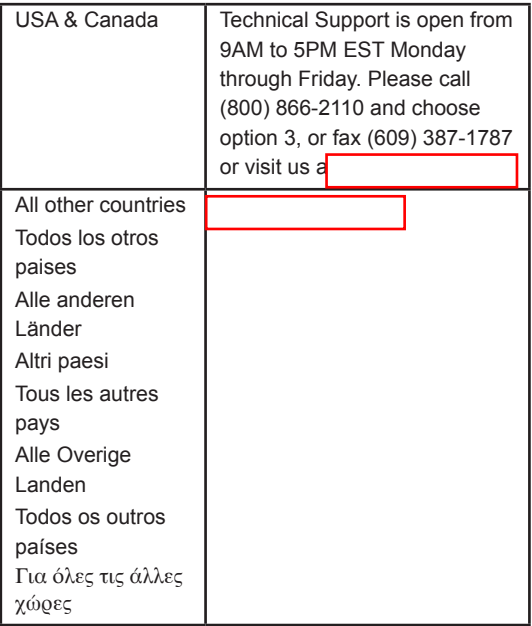

#### Rev A